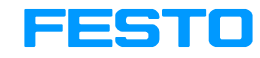

# **Добро пожаловать в Интернет Магазин Festo**

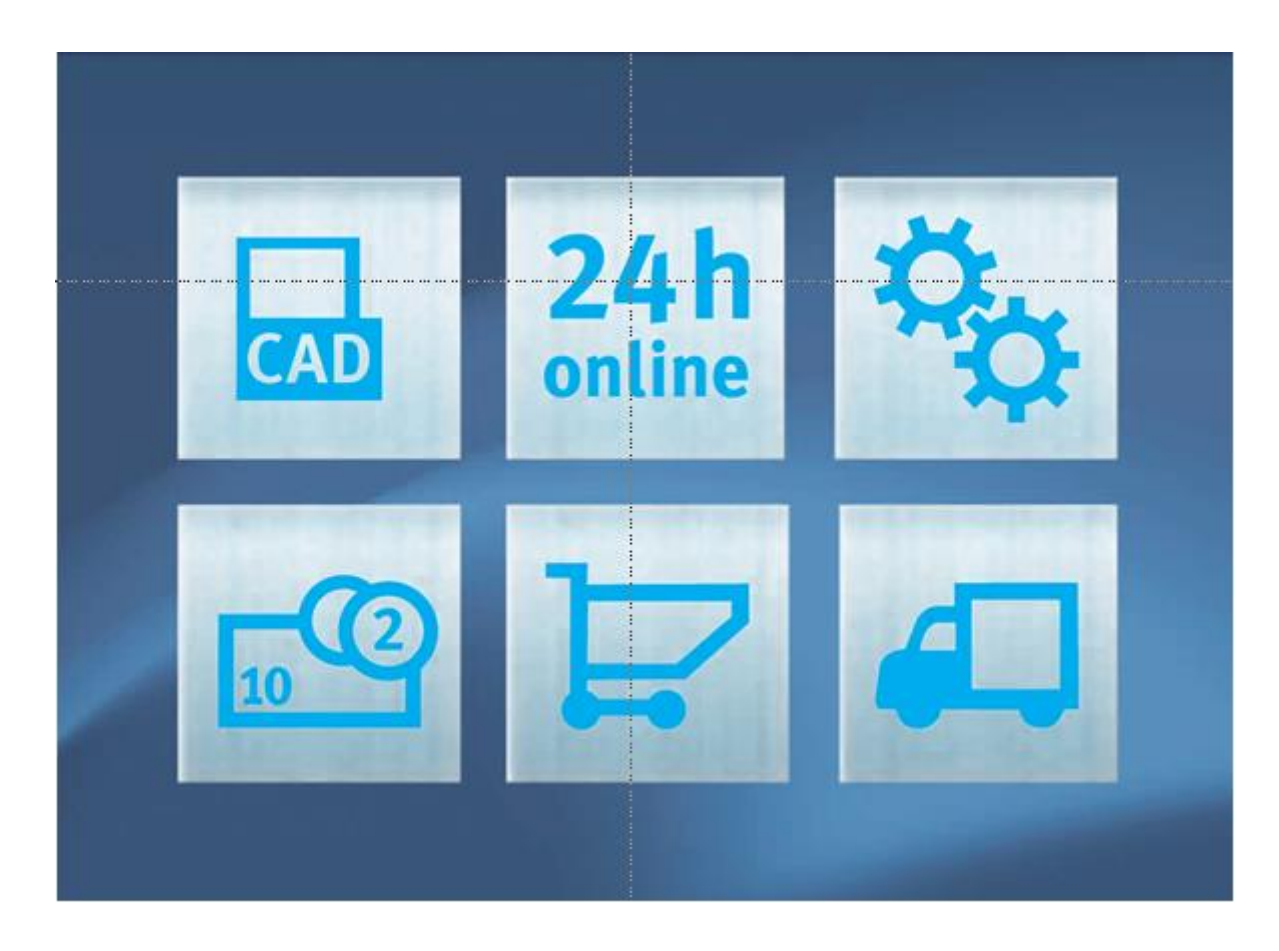

Abteilung/Name Projektname 15.02.2017 1

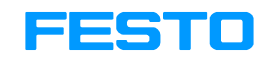

#### **Правила размещения заказа в интернет магазине**

Уважаемые Клиенты,

Обращаем ваше внимание на **ключевые правила** использования Интернет магазина Festo:

- Продукция, заказанная через Интернет магазин Festo, приравнивается к подтверждению заказа, согласно договорных условий и не подлежит возврату в одностороннем порядке.
- Компания Festo не несет ответственность за корректность заказа, оформленного в Интернет магазине.

С полным перечнем условий регистрации в Интернет магазине Вы сможете предварительно ознакомиться в процессе регистрации.

С уважением,

Ваша команда Festo

# **Зайдите на сайт www.festo.ua**

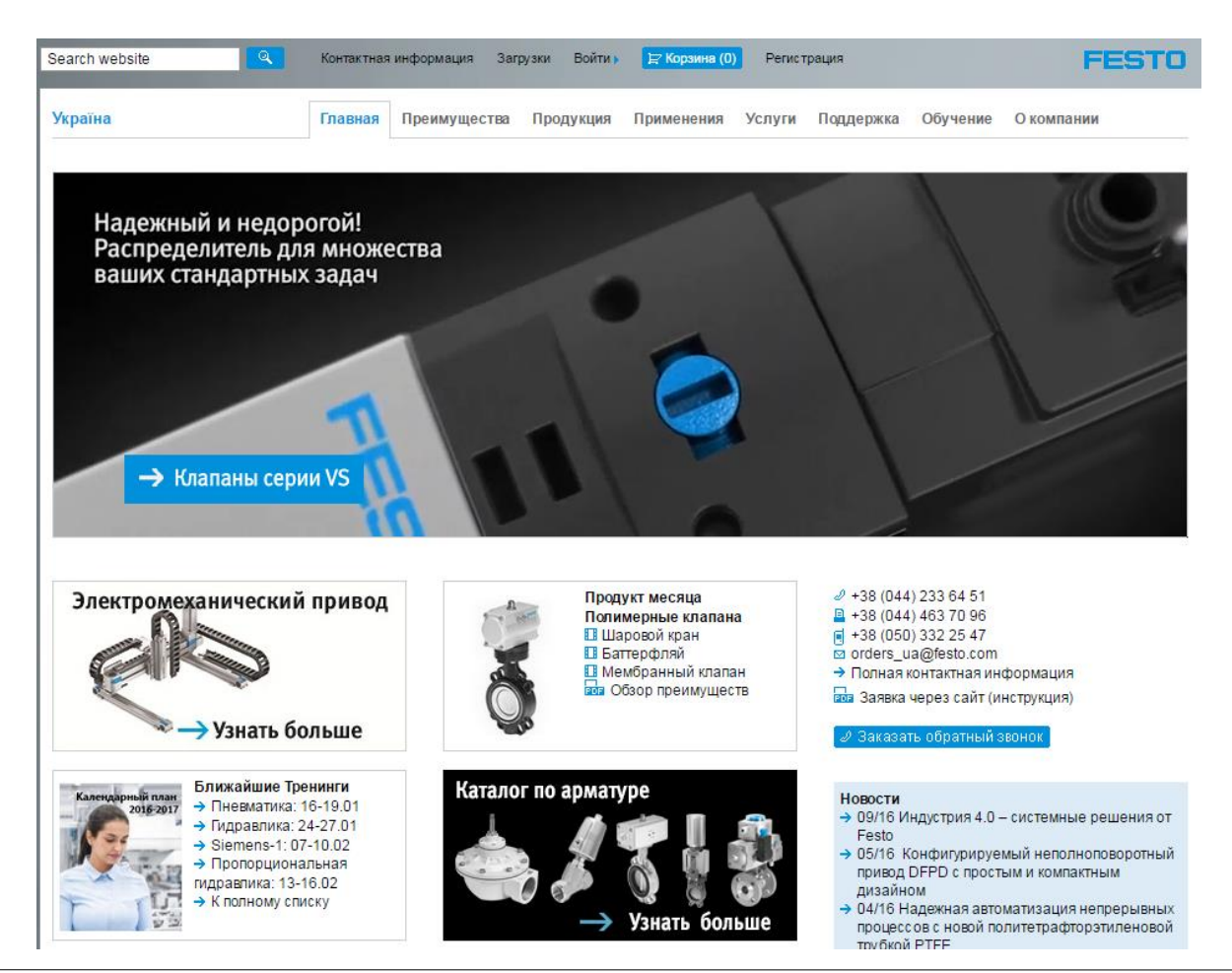

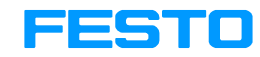

# **Зайдите в Интернет Магазин**

Если Вы являетесь пользователем Интернет Магазина – введите:

- Имя пользователя 1 - Пароль 2

Если вы еще не успели стать

нашим пользователем –

- Пройдите регистрацию |  $\frac{3}{5}$  (см. следующий слайд)

Если вы забыли пароль или логин нажмите на: - Забыли пароль 4

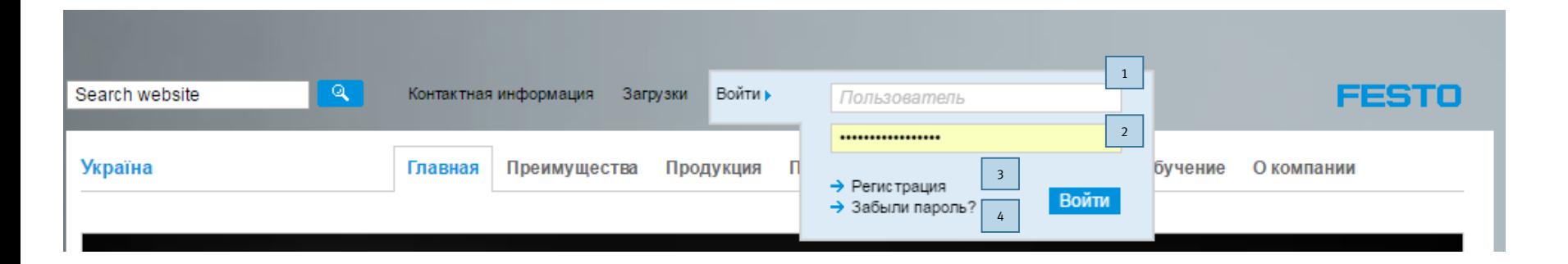

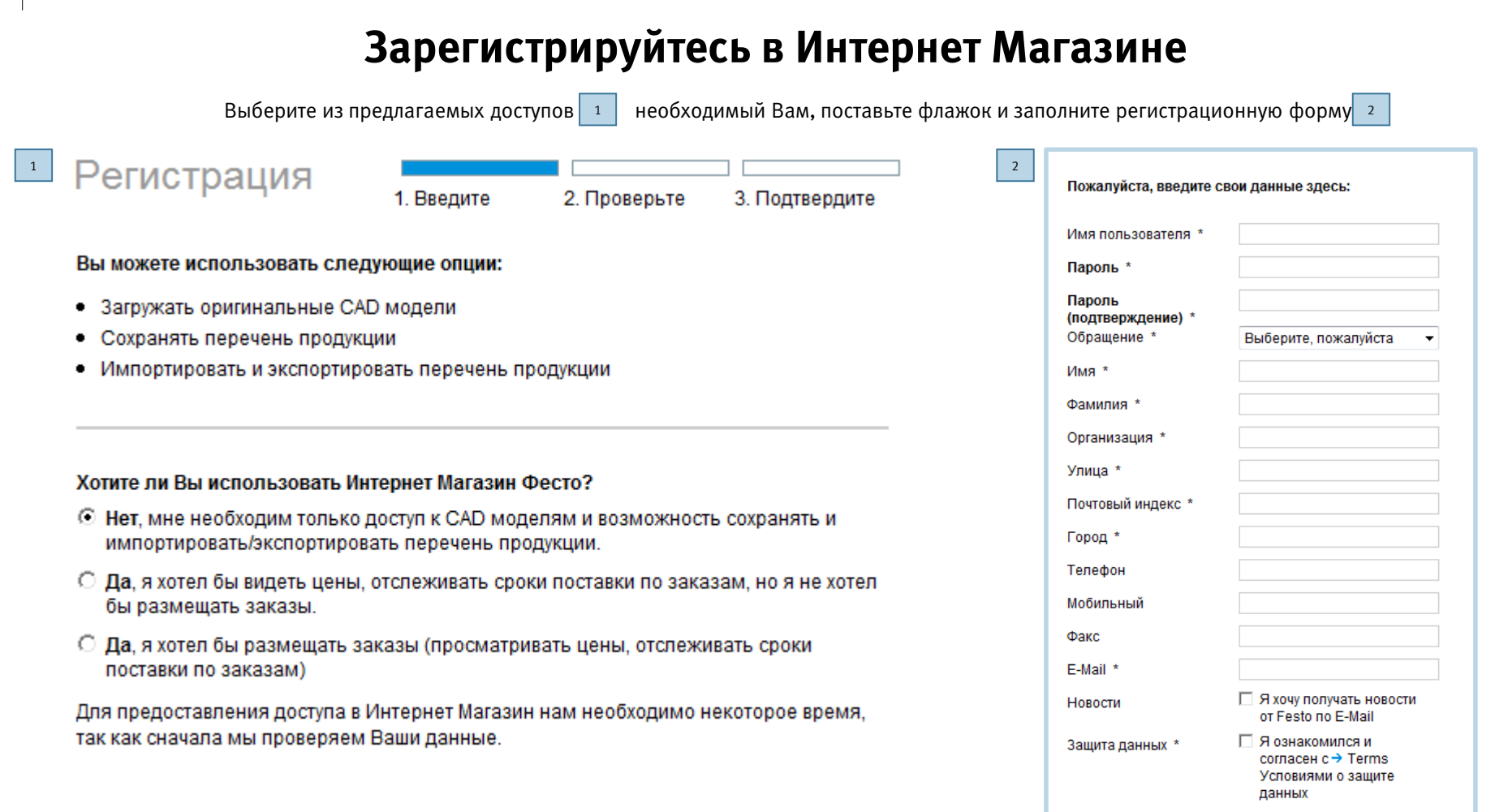

Продолжить

# **Выберите уровень доступа Виды регистрации:**

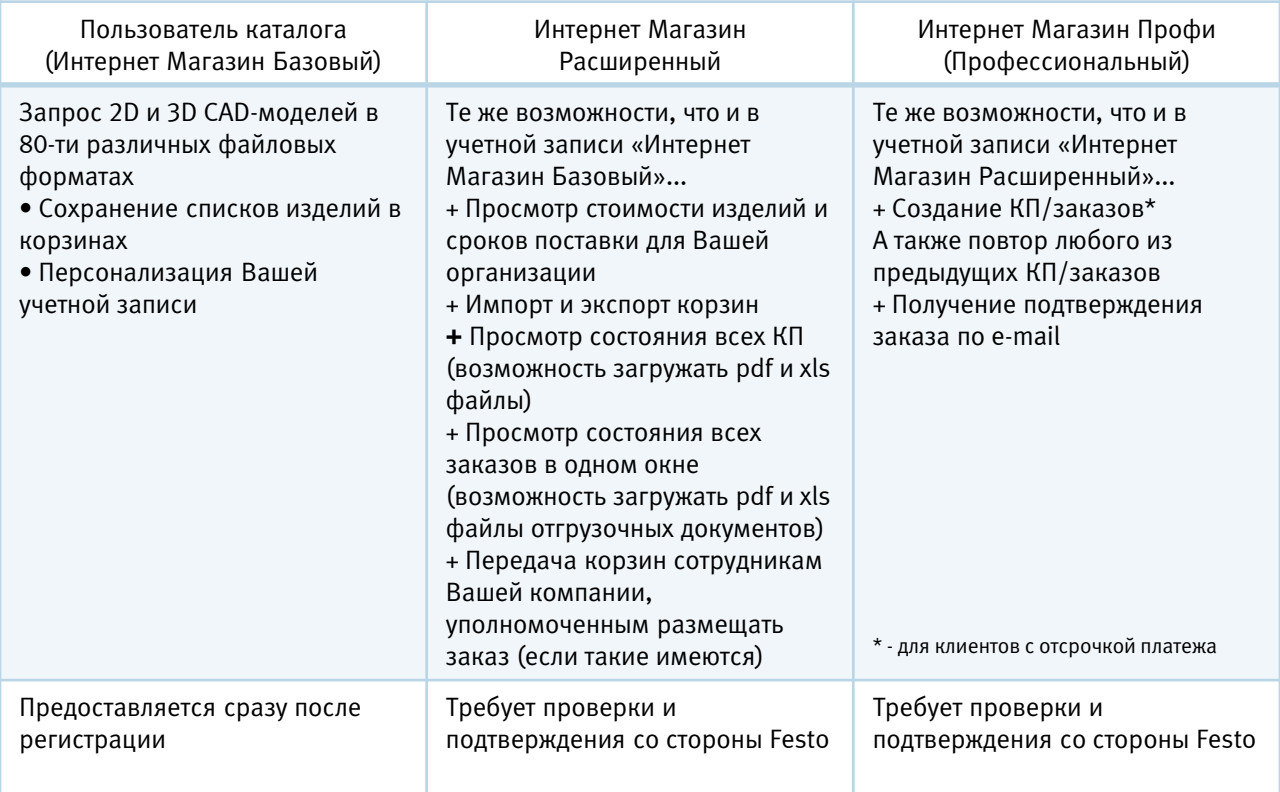

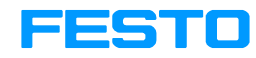

#### поиск в каталоге  $Q$ 2 Найти интересующее Вас 5<del>ф/★</del> = Линейка основной продукции 1 Продукция изделие по изображению Продукция 3 Пневматические приводы Найти интересующее Вас →/← Линейка основной продукции Поиск Изделия -Инжиниринг -Новая продукция **E** Печать Сервопневматические системы 2 позиционирования изделие по наименованию Пневматические приводы Сервопневматические Электромеханические Двигатели и контроллеры Электромеханические приводы системы позиционирования приводы Двигатели и контроллеры Найти интересующее Вас 3 1 Захваты изделие по списку Система перемещения Вакуумная техника Распределители Электронный Каталог Пневмоострова объединен с Интернет 4 Датчики Магазином Системы обработки изображений Подготовка сжатого воздуха Вакуумная техника Захваты Система перемещения Распределители Стандартные изделия Система пневматических фитингов отмечены специальным Электрическая техника значком \* и имеют следующие управления Технология управления и преимущества : программное обеспечение Единая стандартная Другое пневматическое номенклатура изделий оборудование 5 Техника непрерывных процессов Поддержание складского Готовые к установке решения минимума на немецком складе Пневмоострова Датчики Системы обработки Подготовка сжатого воздуха Системы оринетированные на изображений Лучшее соотношение функции цена/качество 4 Быстрый и простой заказ Корзина заказов Сохранённые корзины Отслеживание заказа Импорт Помощь

## **Воспользуйтесь нашим on-line каталогом**

Abteilung/Name 15.02.2017 Projektname Projektname 15.02.2017 7

# **Конфигурирование изделий**

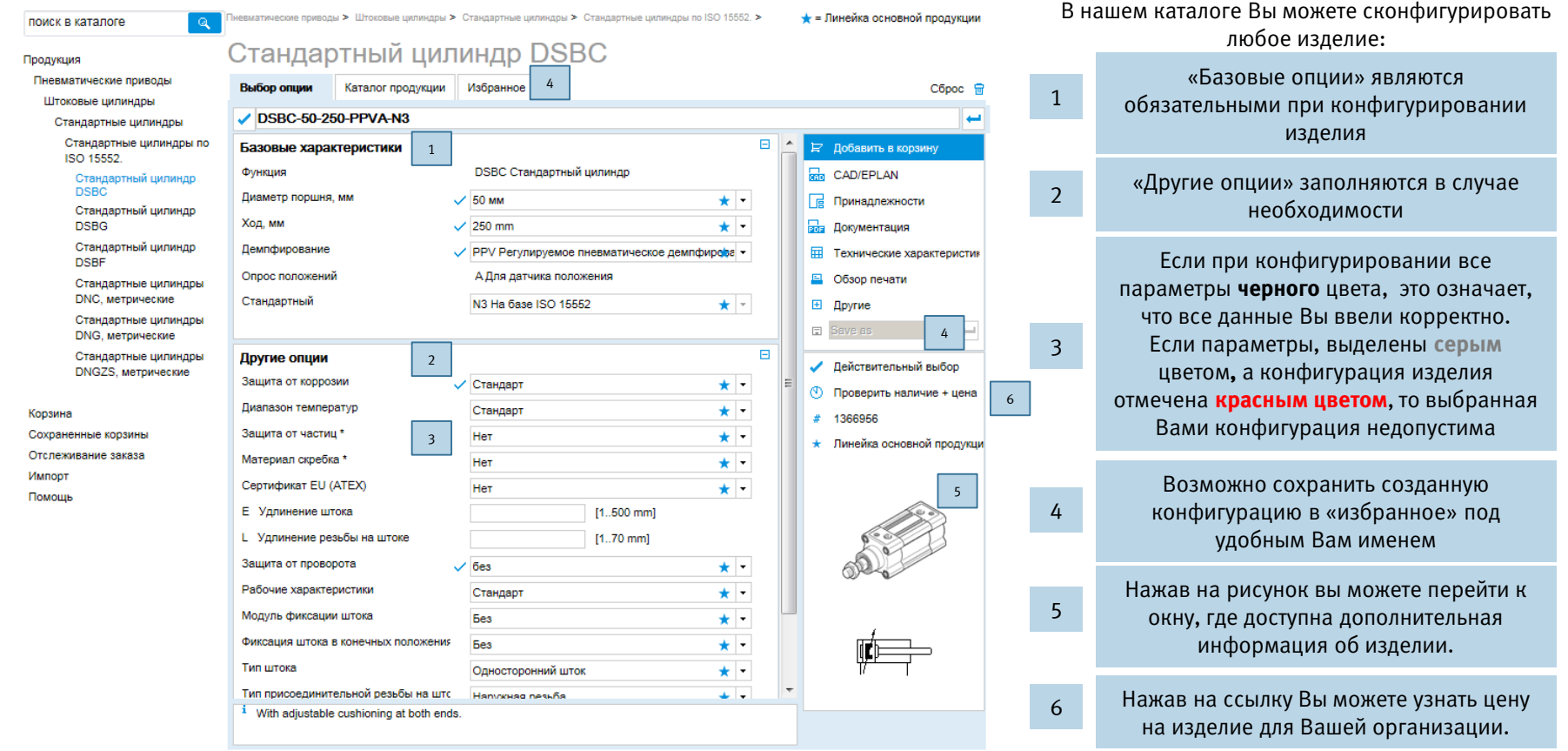

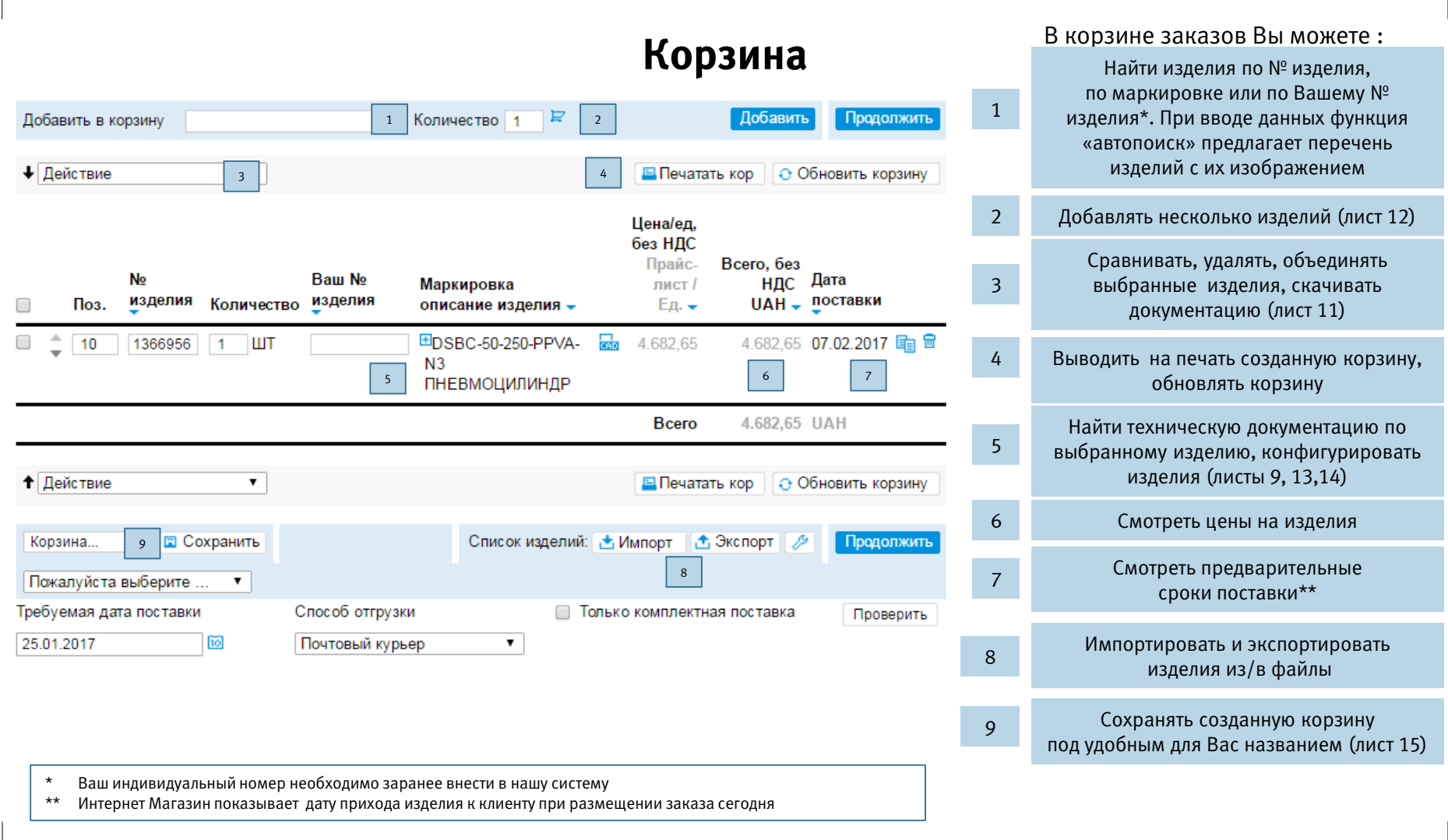

#### 1335110

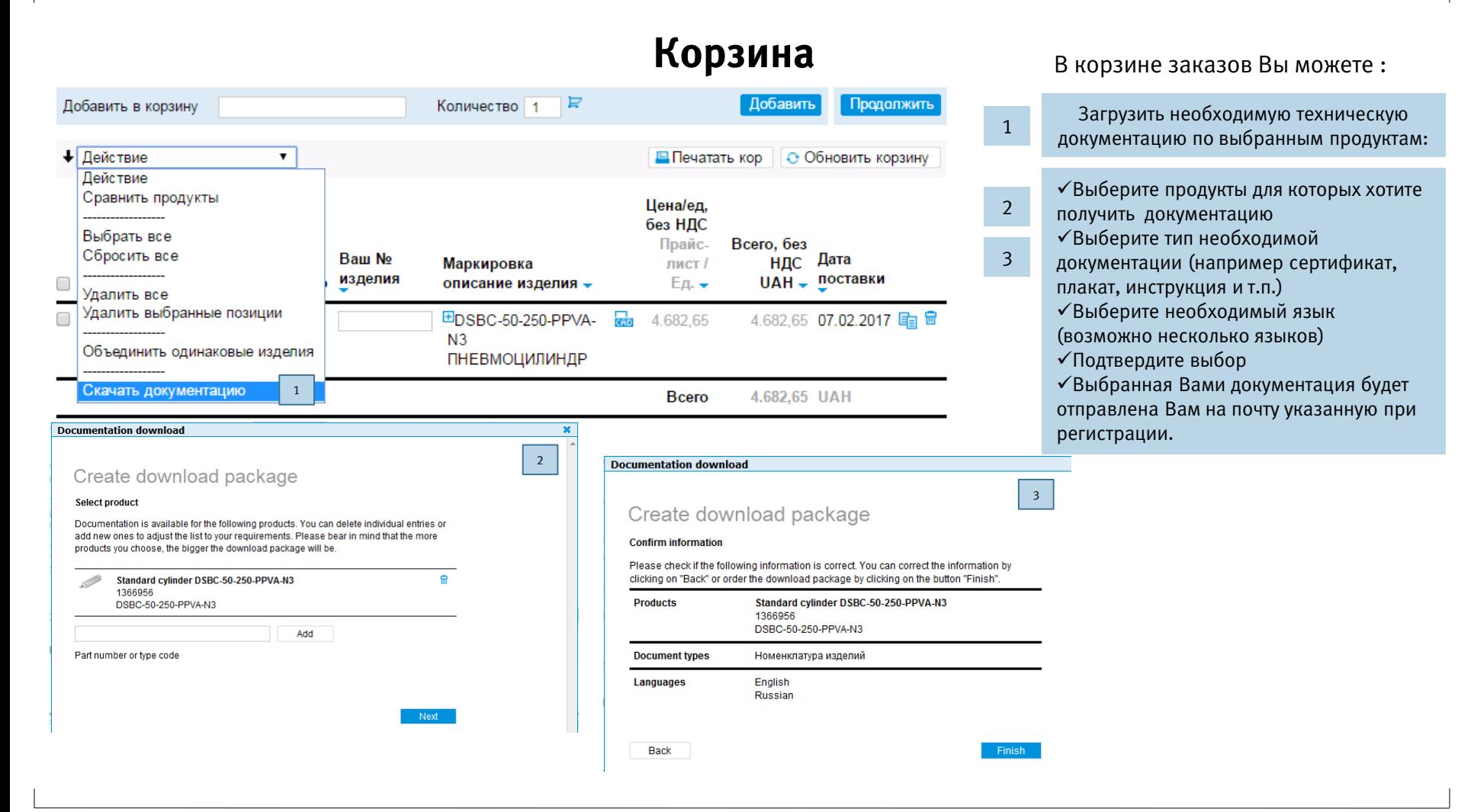

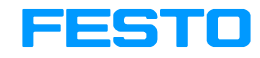

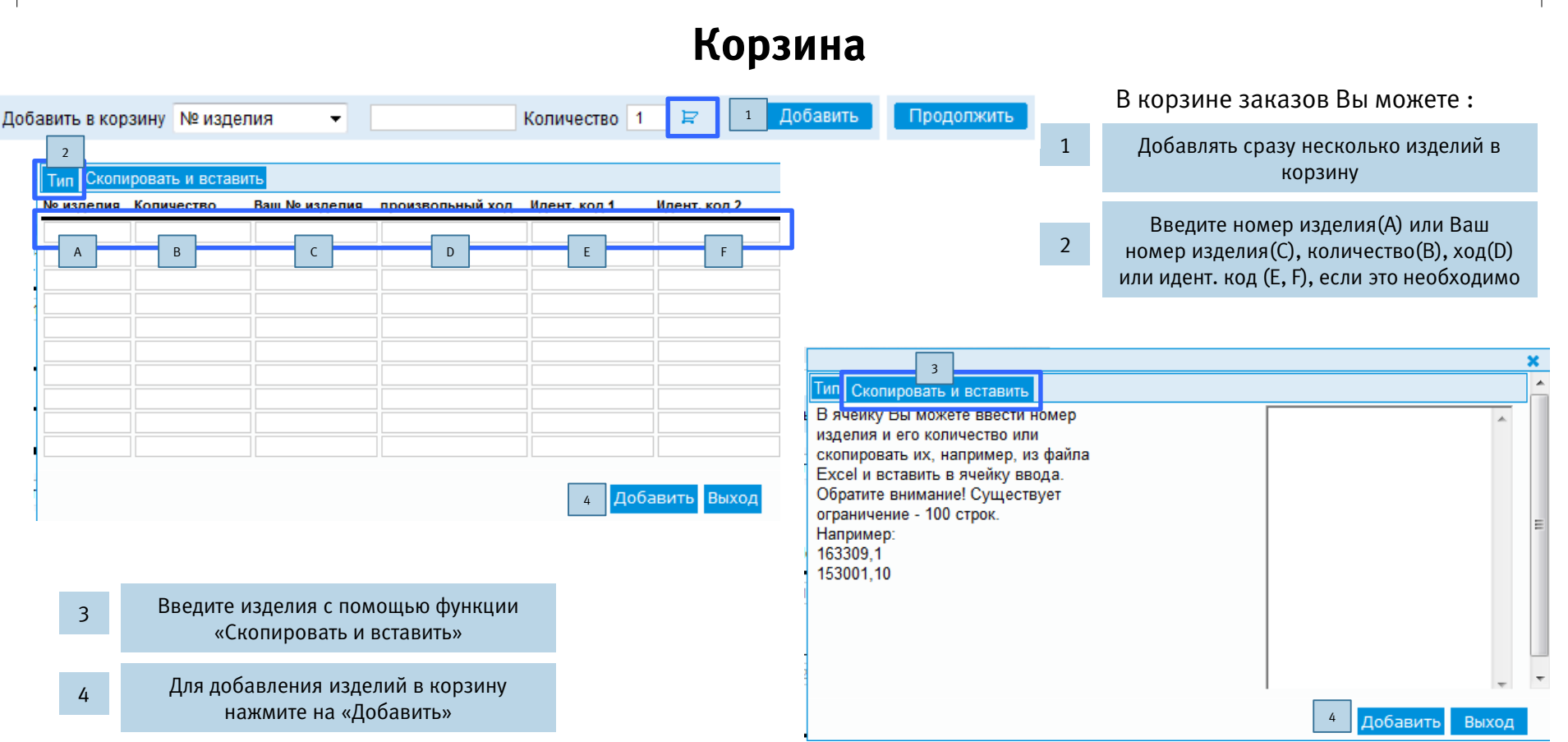

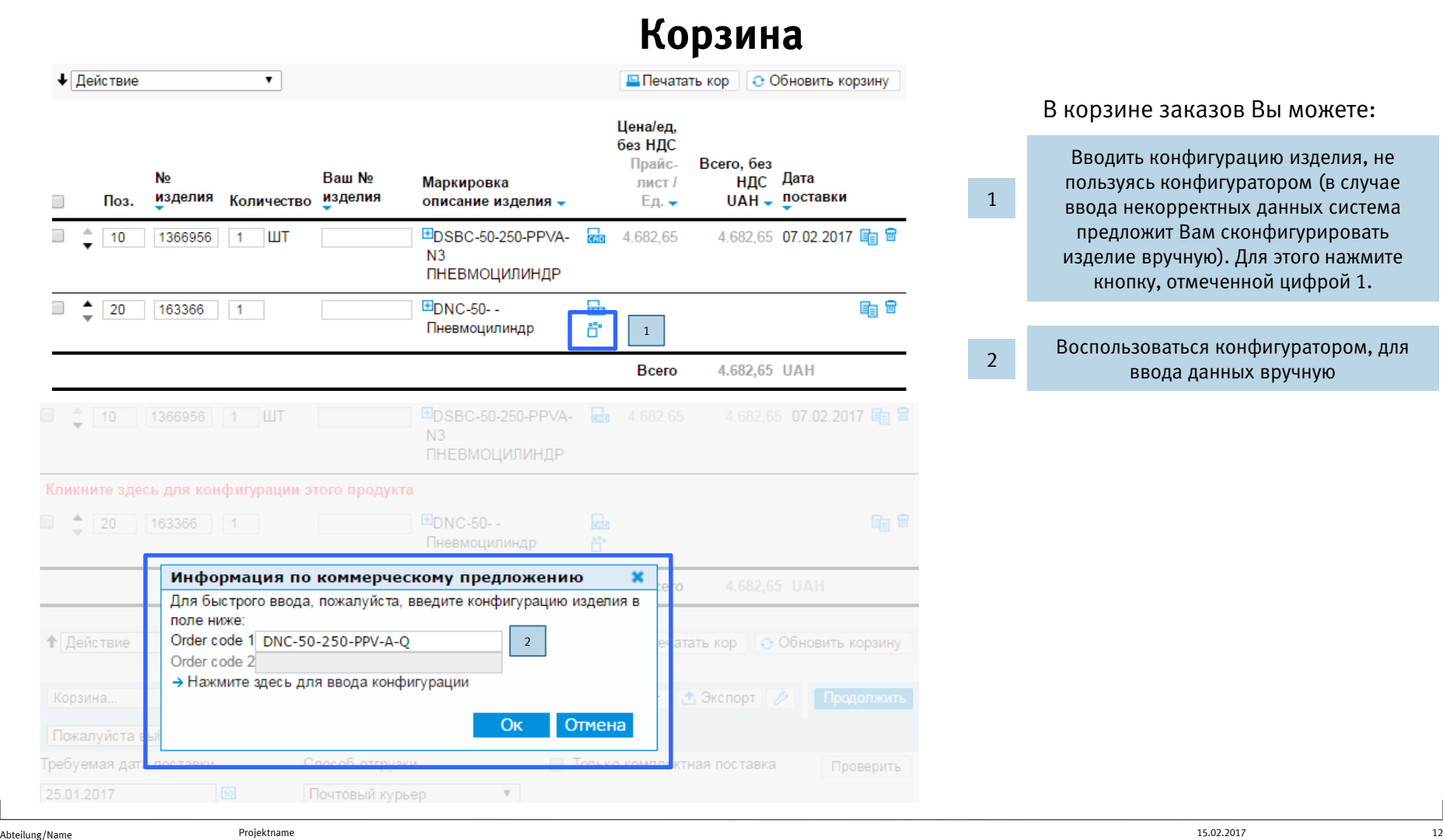

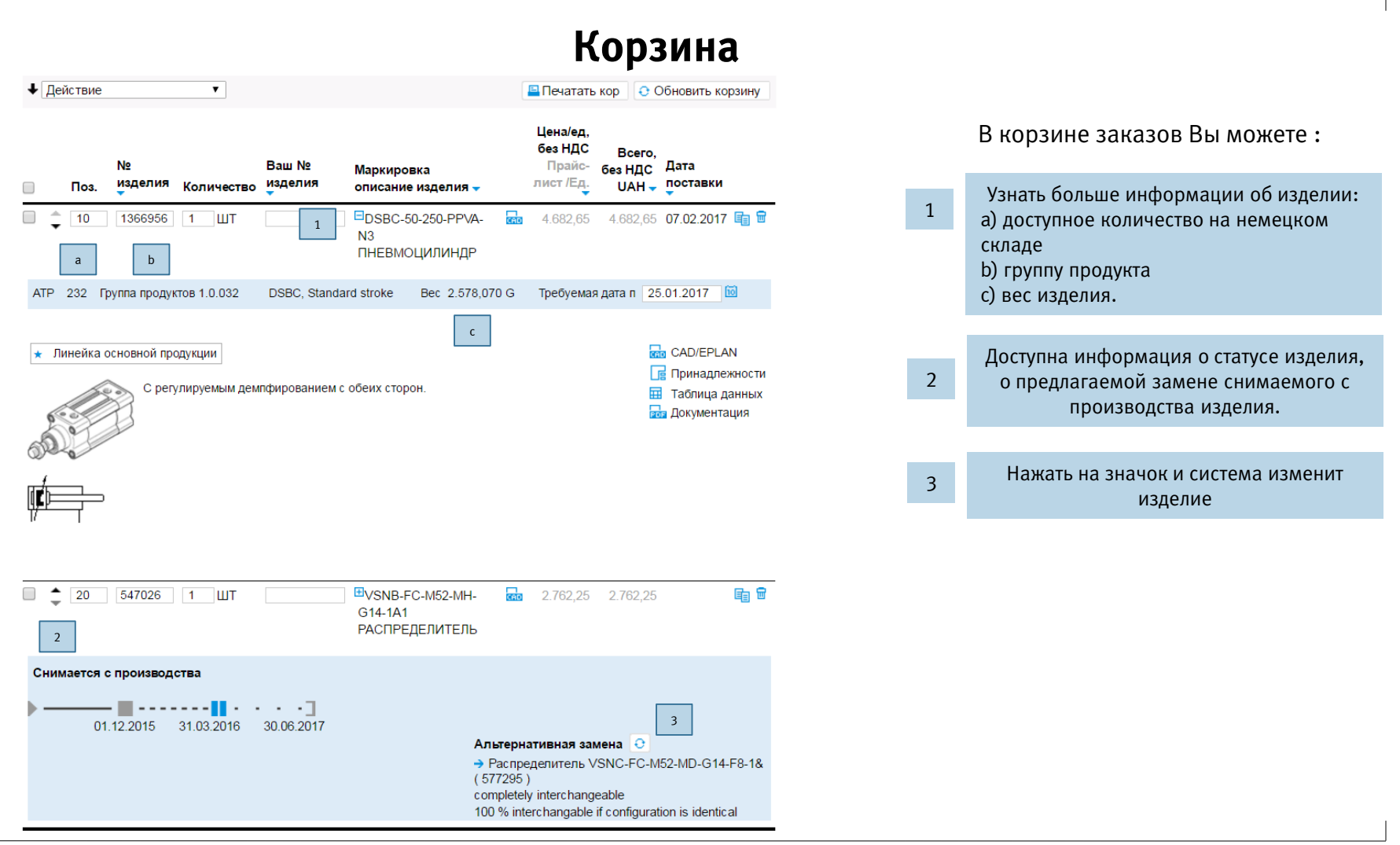

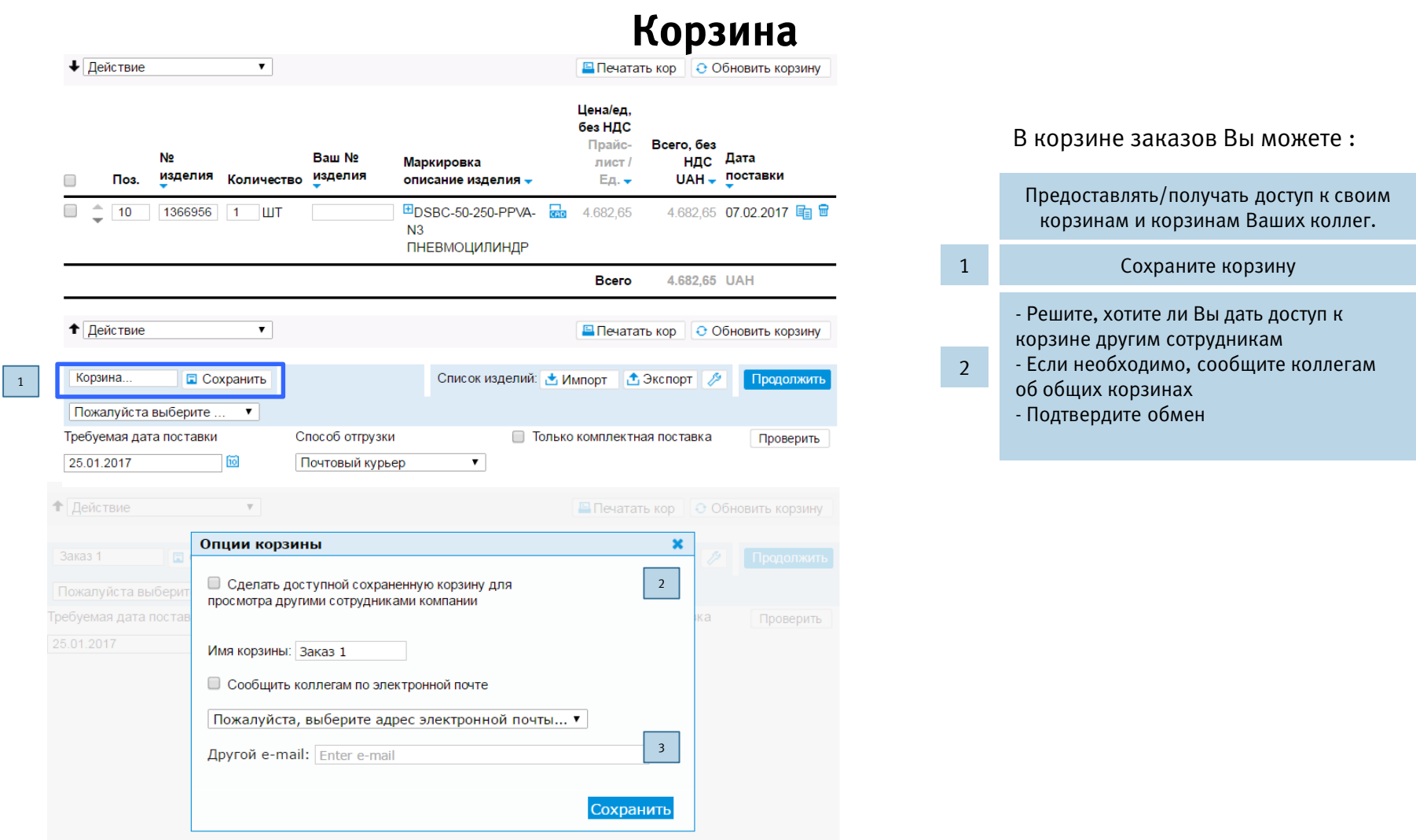

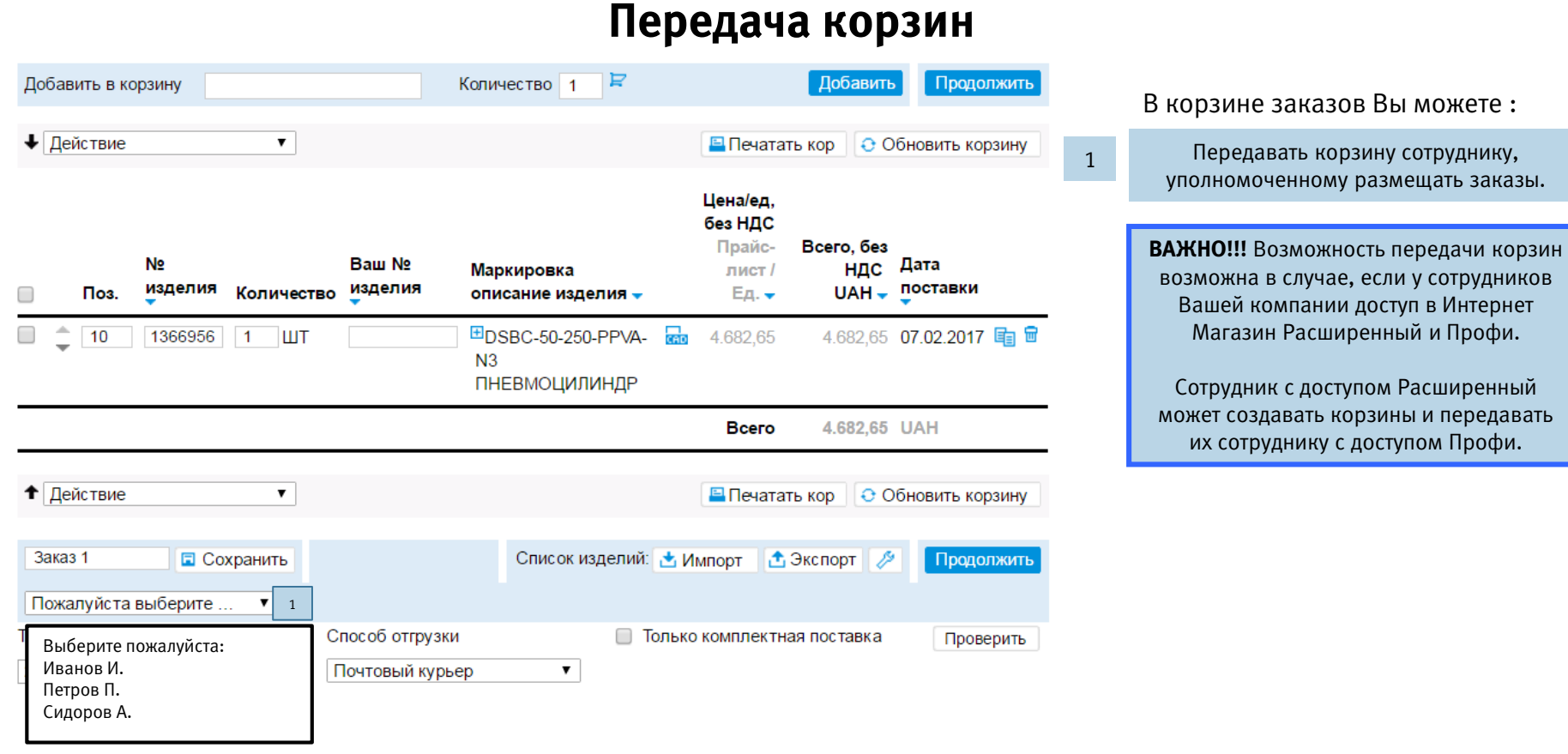

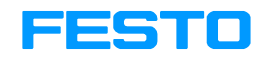

# **Сохраненные корзины**

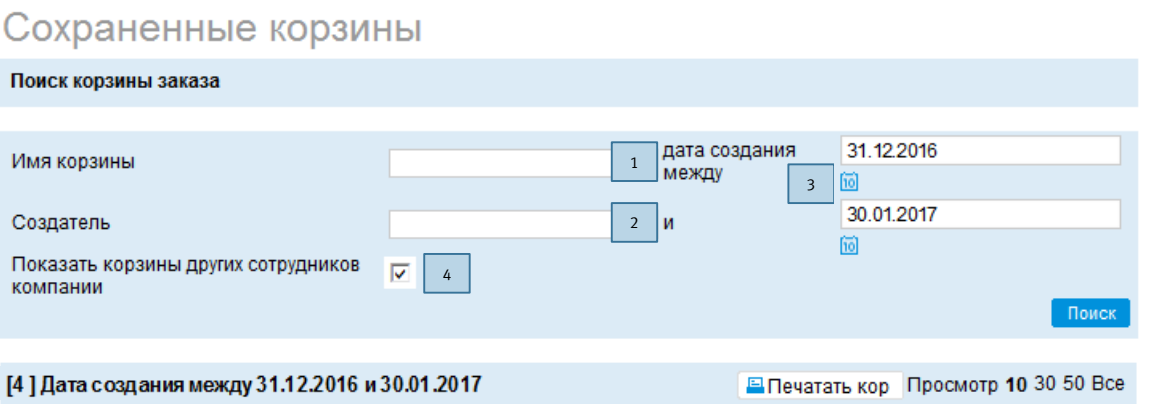

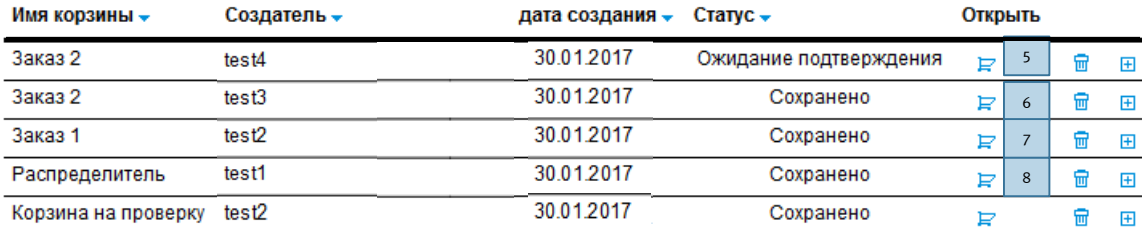

#### Работа с сохраненными корзинами. Вы можете:

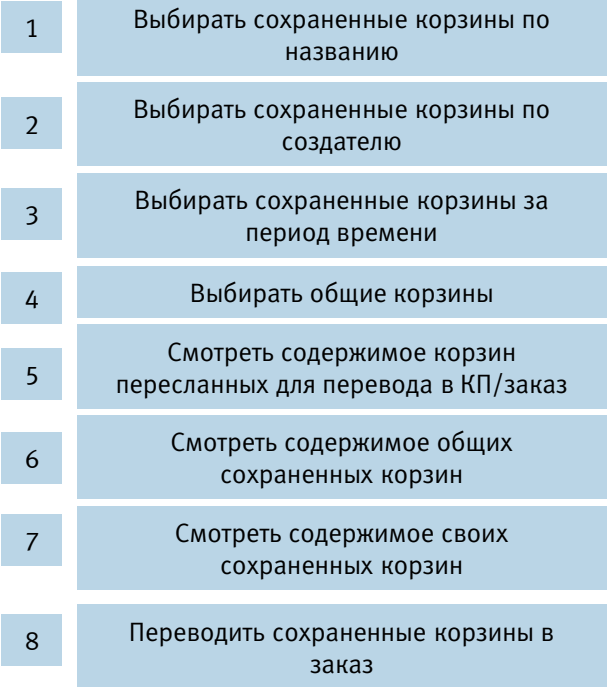

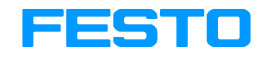

# **Экспорт корзины**

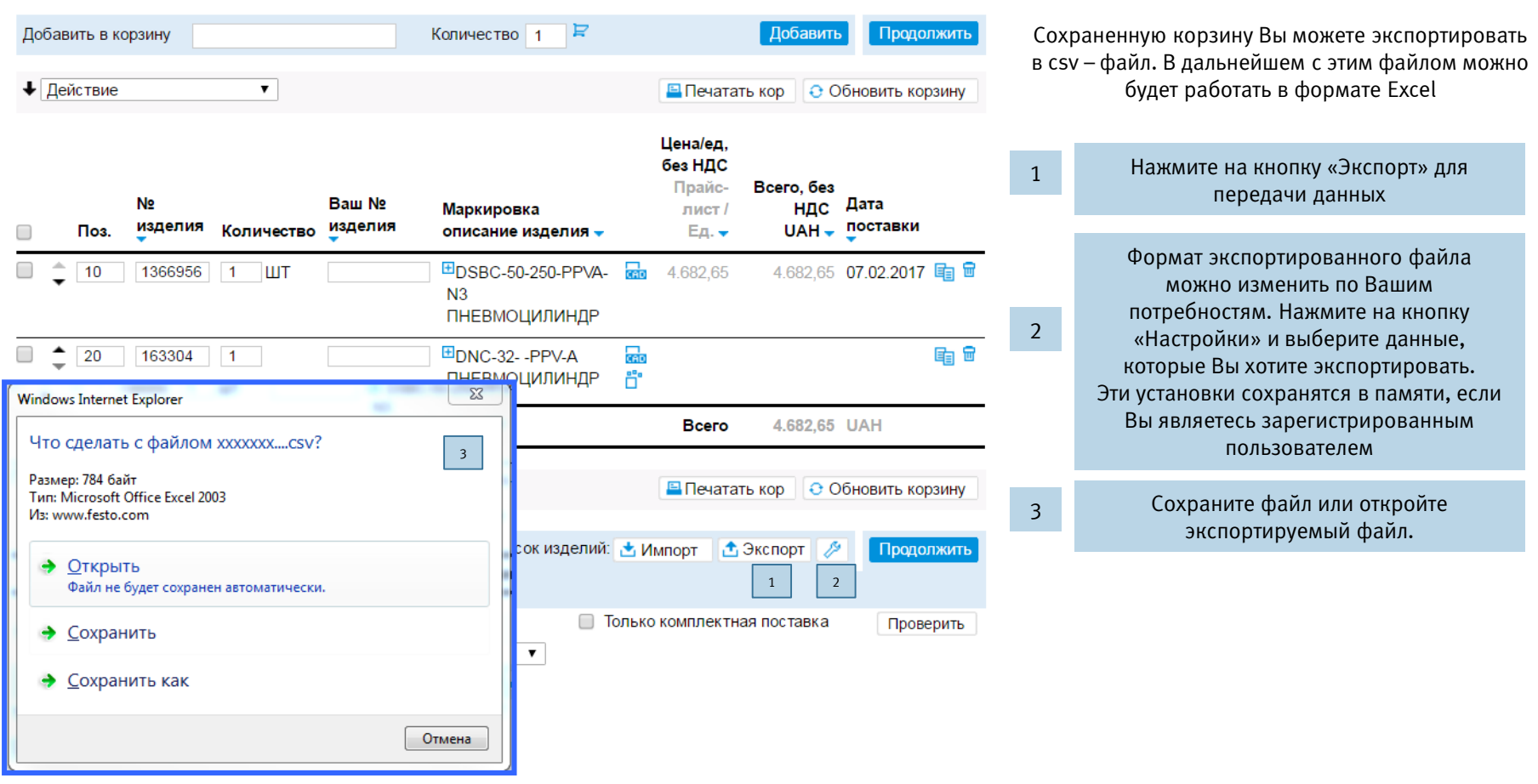

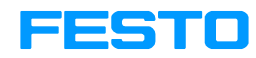

# **Импорт csv файлов в корзину**

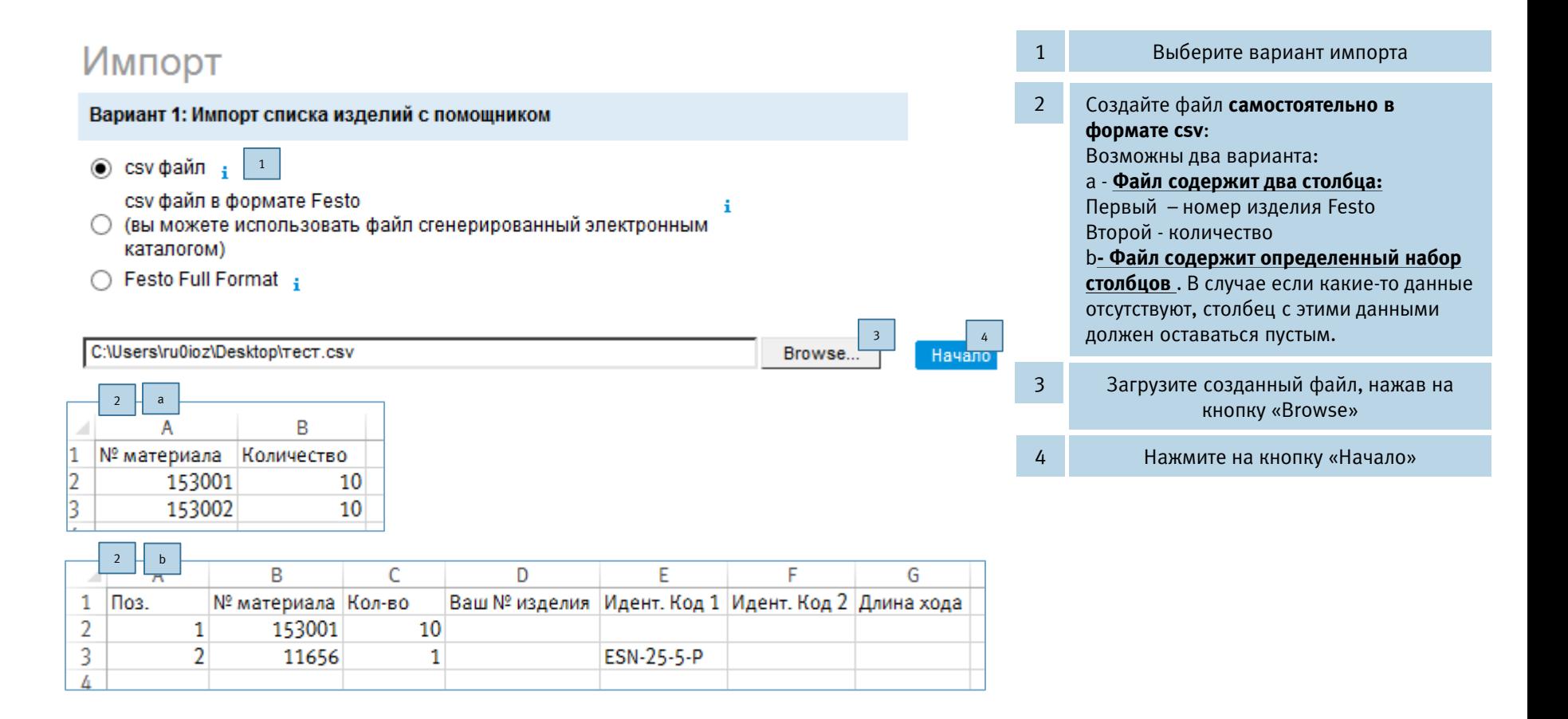

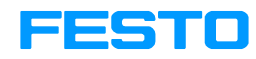

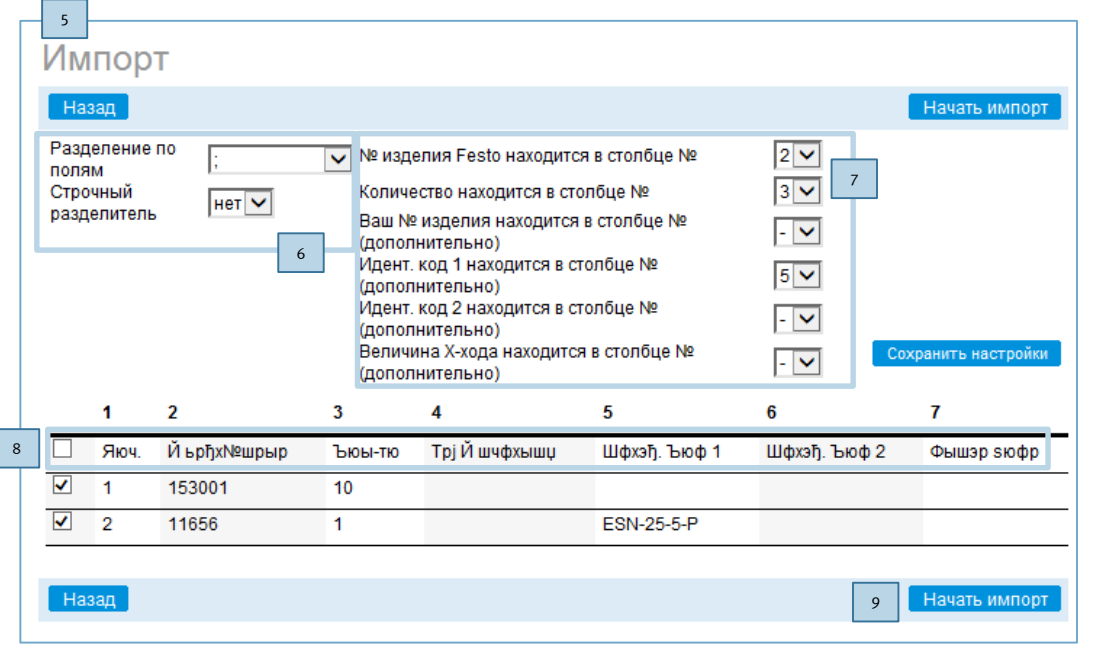

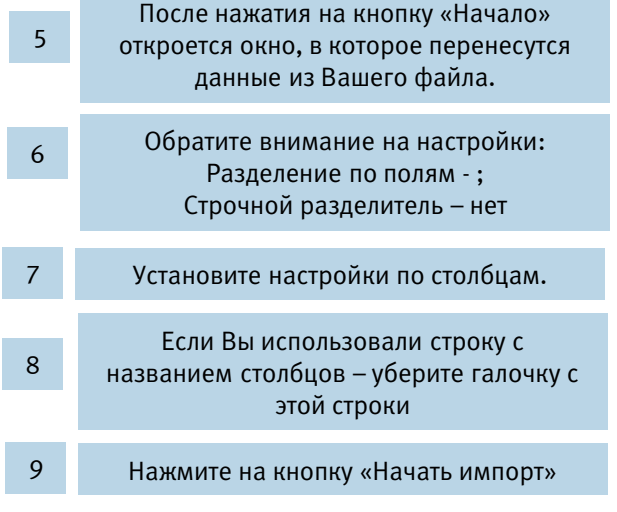

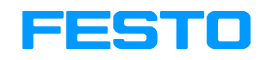

## **Импорт csv фалов в формате Festo в корзину**

#### Импорт

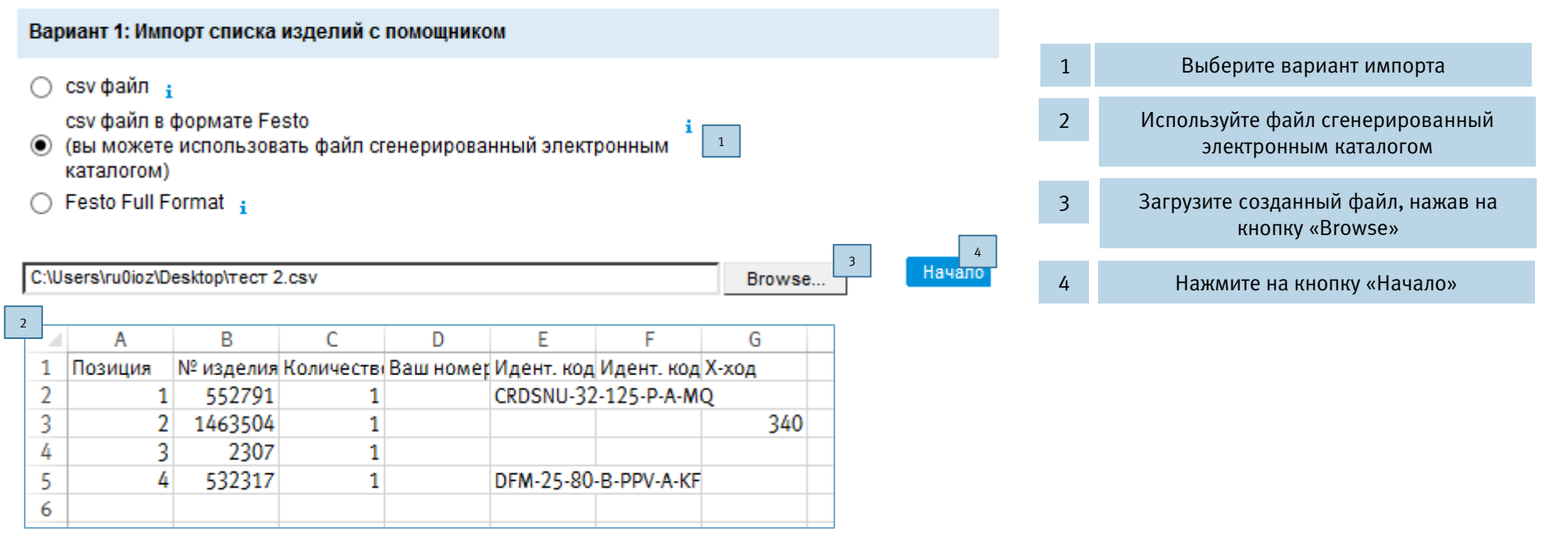

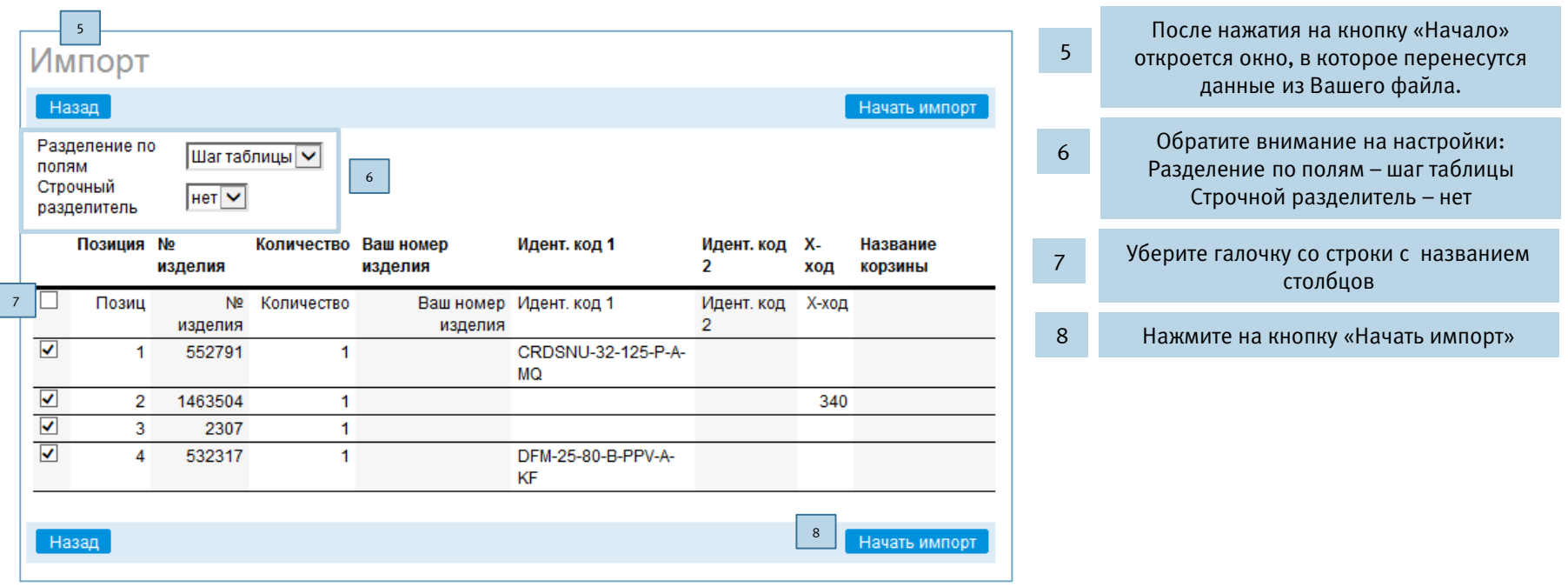

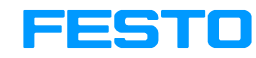

### **Импорт файлов в корзину при помощи «копировать и вставить»**

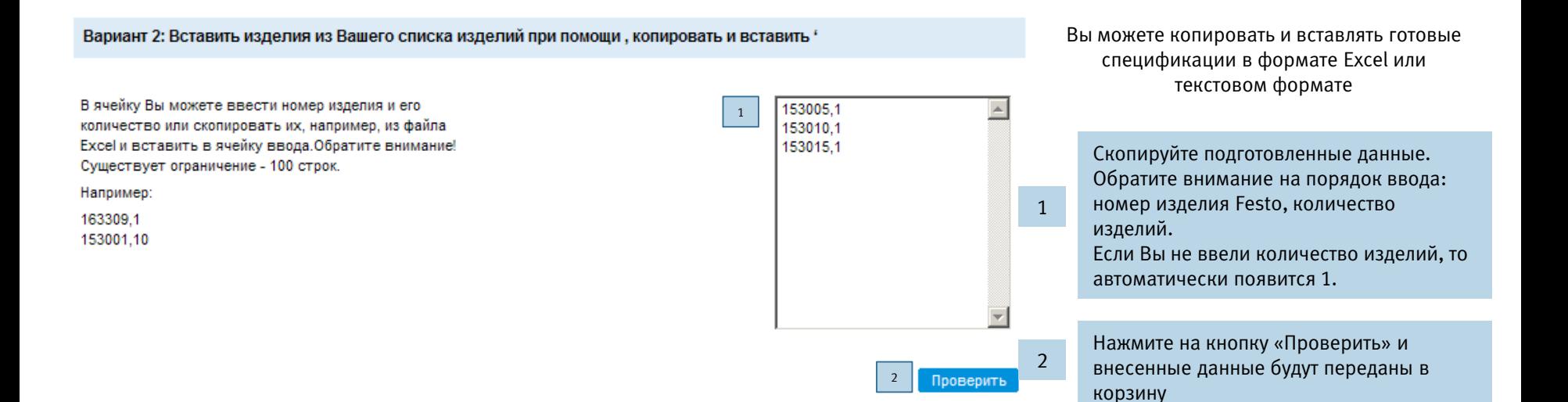

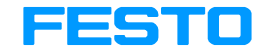

#### Как узнать цену на изделие для того, что бы узнать цену на интересующее Вас изделие необходимо: Добавить в корзину 1 Количество 1  $F$  2 Добавить Продолжить 1 Ввести номер изделия или маркировку • Действие  $\pmb{\nabla}$ • Печатать кор ⊖ Обновить корзину 2 Ввести необходимое количество 3 Нажать на кнопку добавить Цена/ед. без НДС Прайс-Всего, без В рабочем поле появится номер, N∘ Baw No Дата НДС Маркировка лист / 4 количество и маркировка введенного изделия поставки Поз. изделия Количество описание изделия -Ед.  $\div$  $UAH$ изделия 4.682,65 07.02.2017 国图  $10$ 1366956 ÌШT 田DSBC-50-250-PPVA-긂 4.682.65  $\vert$  1 Нажать на значок конфигуратора,  $N<sub>3</sub>$ 5 <sup>4</sup> | ПНЕВМОЦИЛИНДР | <sup>5</sup> если изделие конфигурируемое **Bcero** 4.682,65 UAH Нажать на кнопку «Обновить корзину» 6 6 после ввода всех необходимых изделий в **1** Действие  $\pmb{\mathrm{v}}$ • Печатать кор ← Обновить корзину необходимом количестве 7В рабочем поле появится номер, Заказ 1 • Сохранить Список изделий: ₺ Импорт **+** Экспорт  $\overline{\mathscr{P}}$ Продолжить количество и маркировка введенного Пожалуйста выберите  $\pmb{\mathrm{v}}$ изделия, цена для Вашей компании и Требуемая дата поставки Способ отгрузки Только комплектная поставка предполагаемые сроки поставки  $\Box$ Проверить 25.01.2017 简  $\pmb{\mathrm{v}}$ Почтовый курьер Назвать и сохранить корзину, если это 7 необходимо

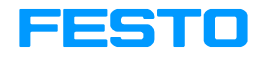

# **Как создать КП/заказ (шаг 1)**

Для создания КП/заказа необходимо:

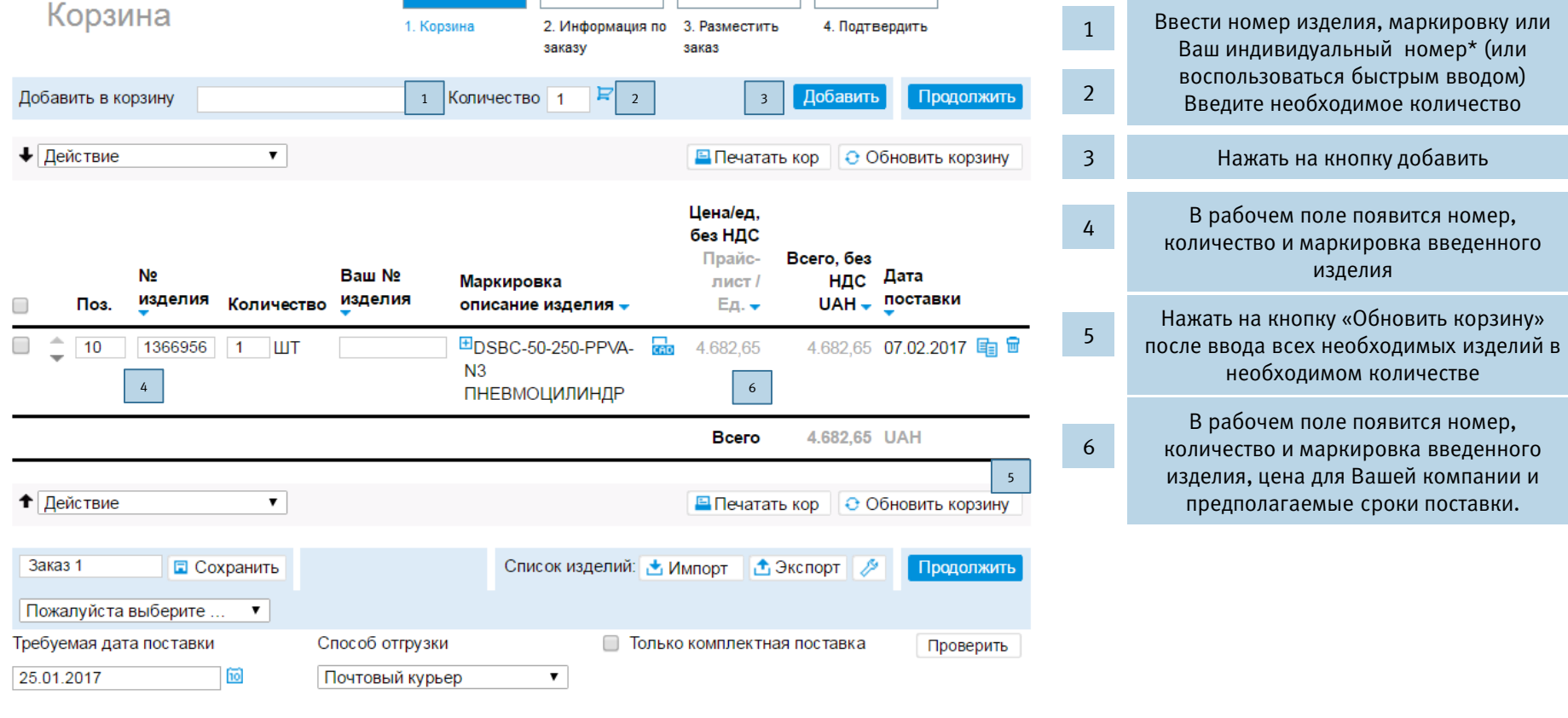

\* Ваш индивидуальный номер необходимо заранее внести в нашу систему

Abteilung/Name Projektname 15.02.2017 24

# **Как создать КП/заказ (шаг 1)**

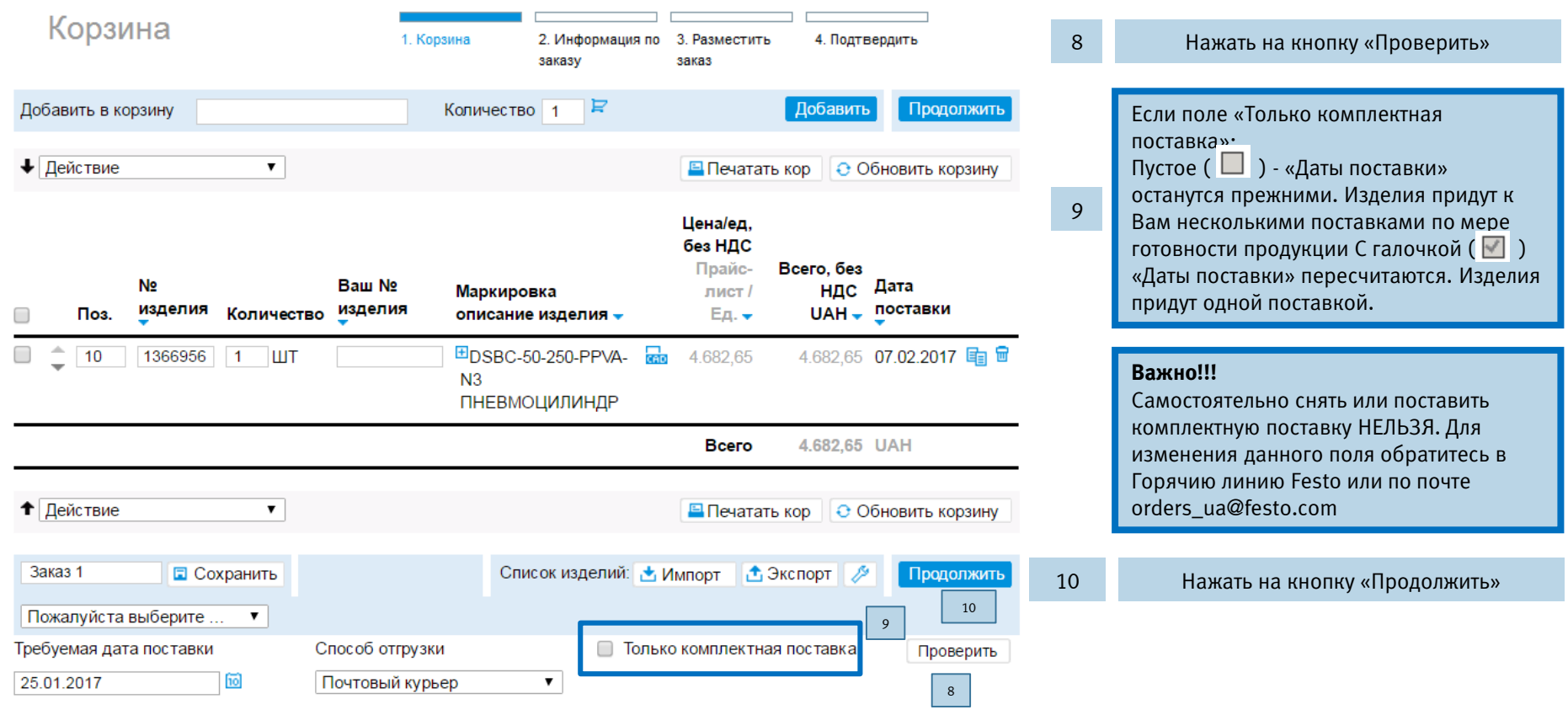

# **Как создать КП/заказ (шаг 2)**

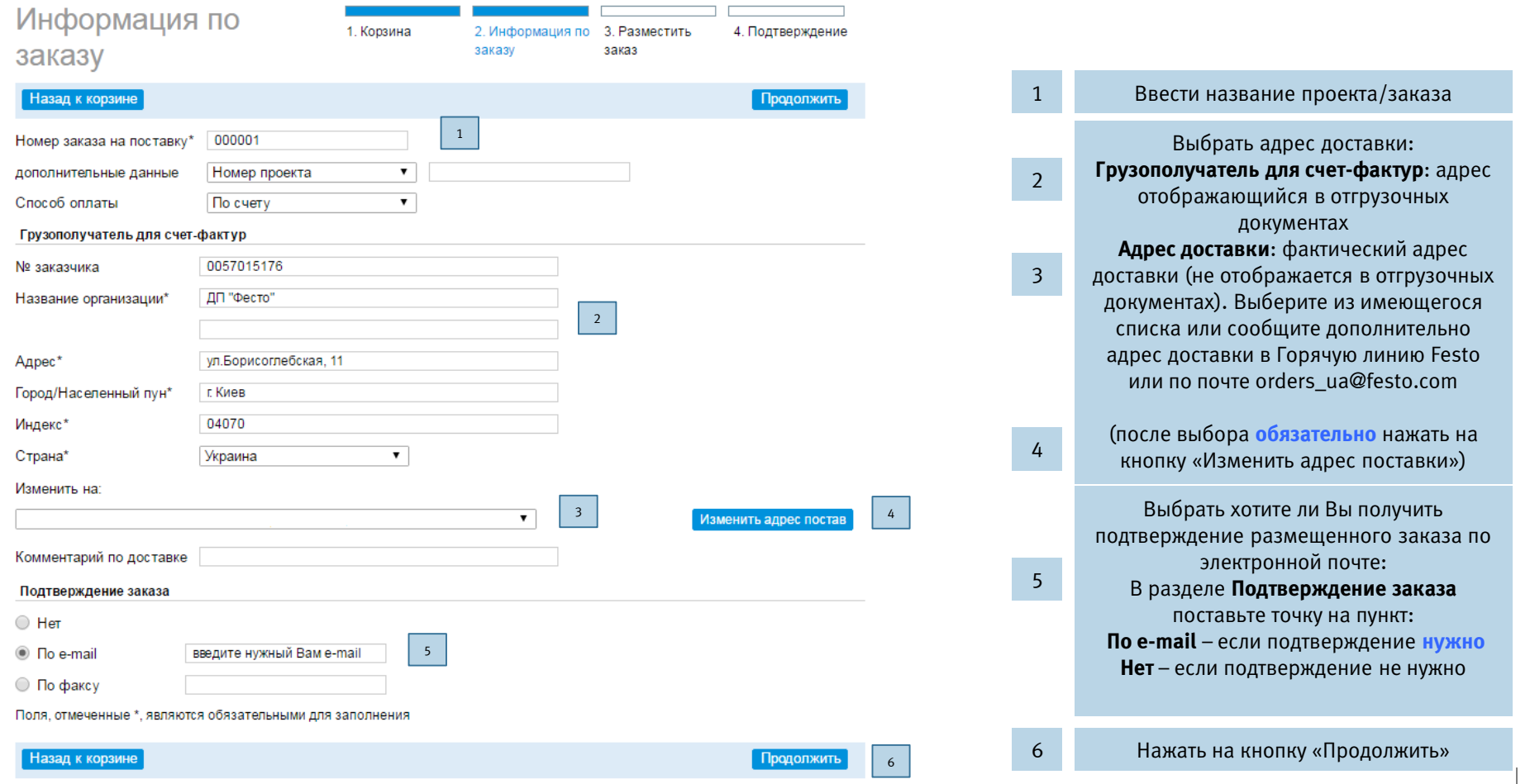

Abteilung/Name 15.02.2017 Projektname Projektname 15.02.2017 26 Projektname 15.02.2017 26 Projektname 15.02.2017

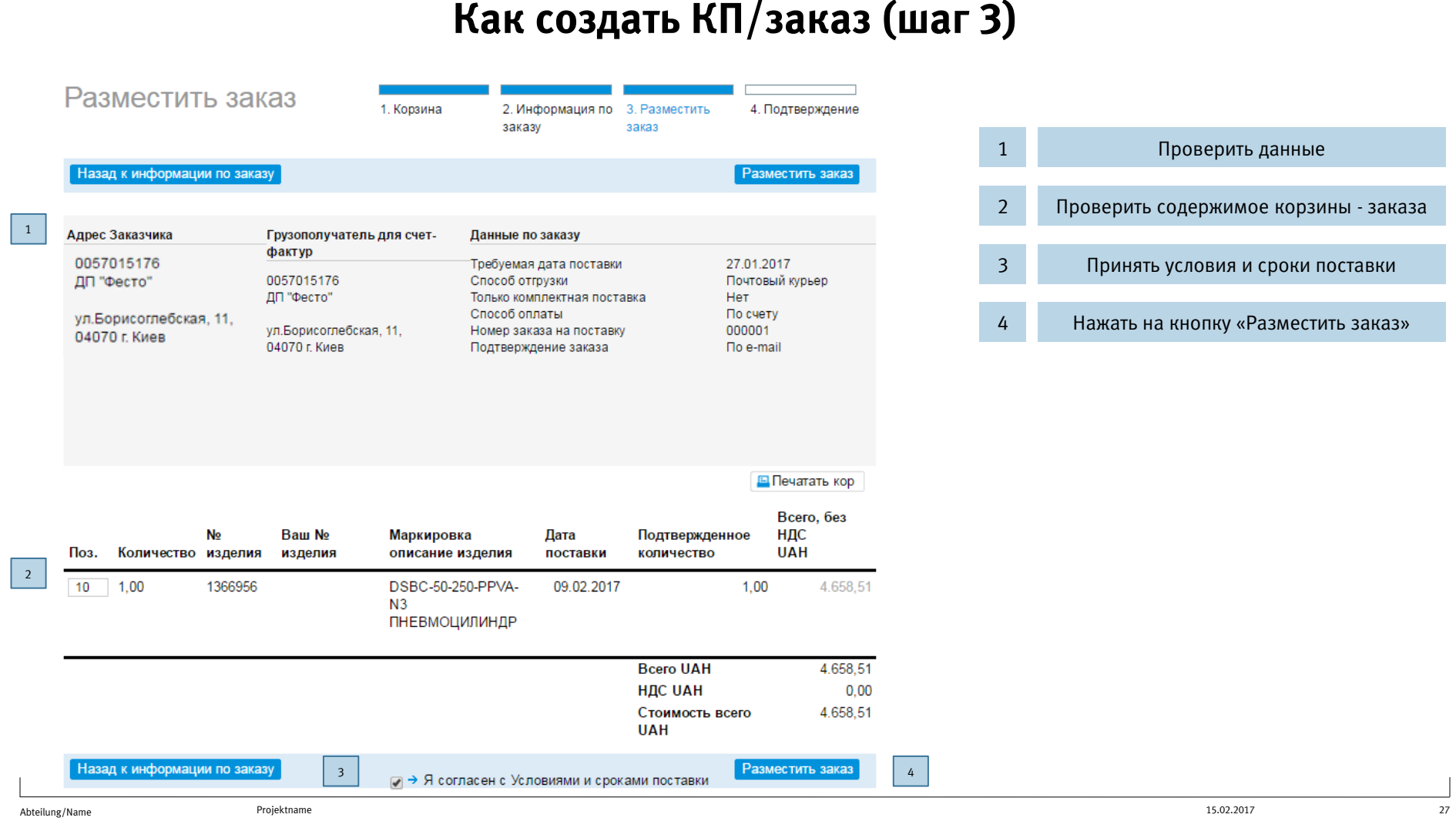

 $\Box$ 

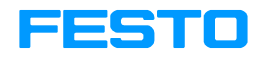

# **Как создать КП/заказ (шаг 4)**

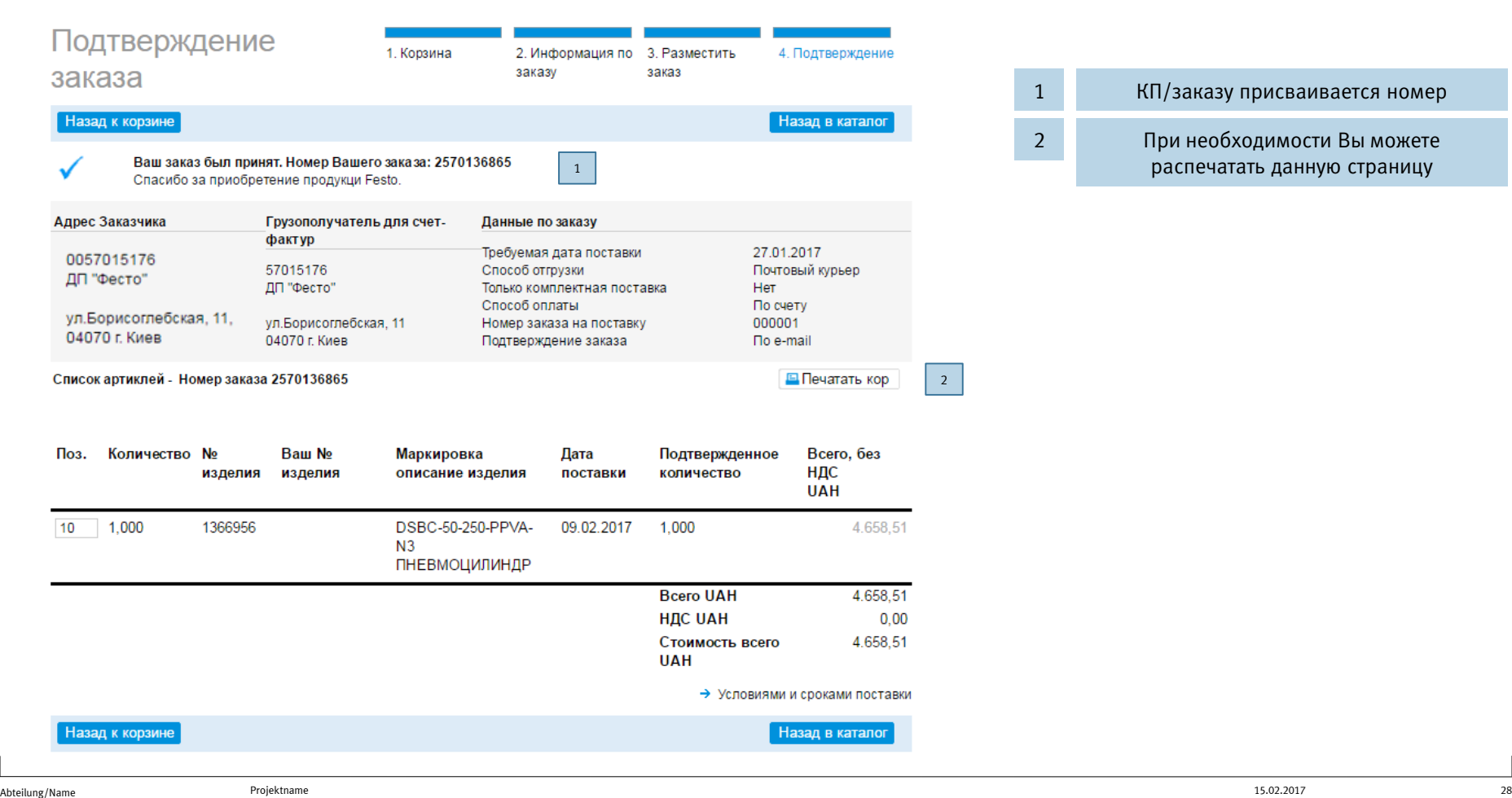

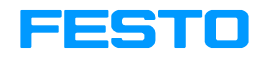

# **Просмотр Коммерческих Предложений**

Коммерческие предложения

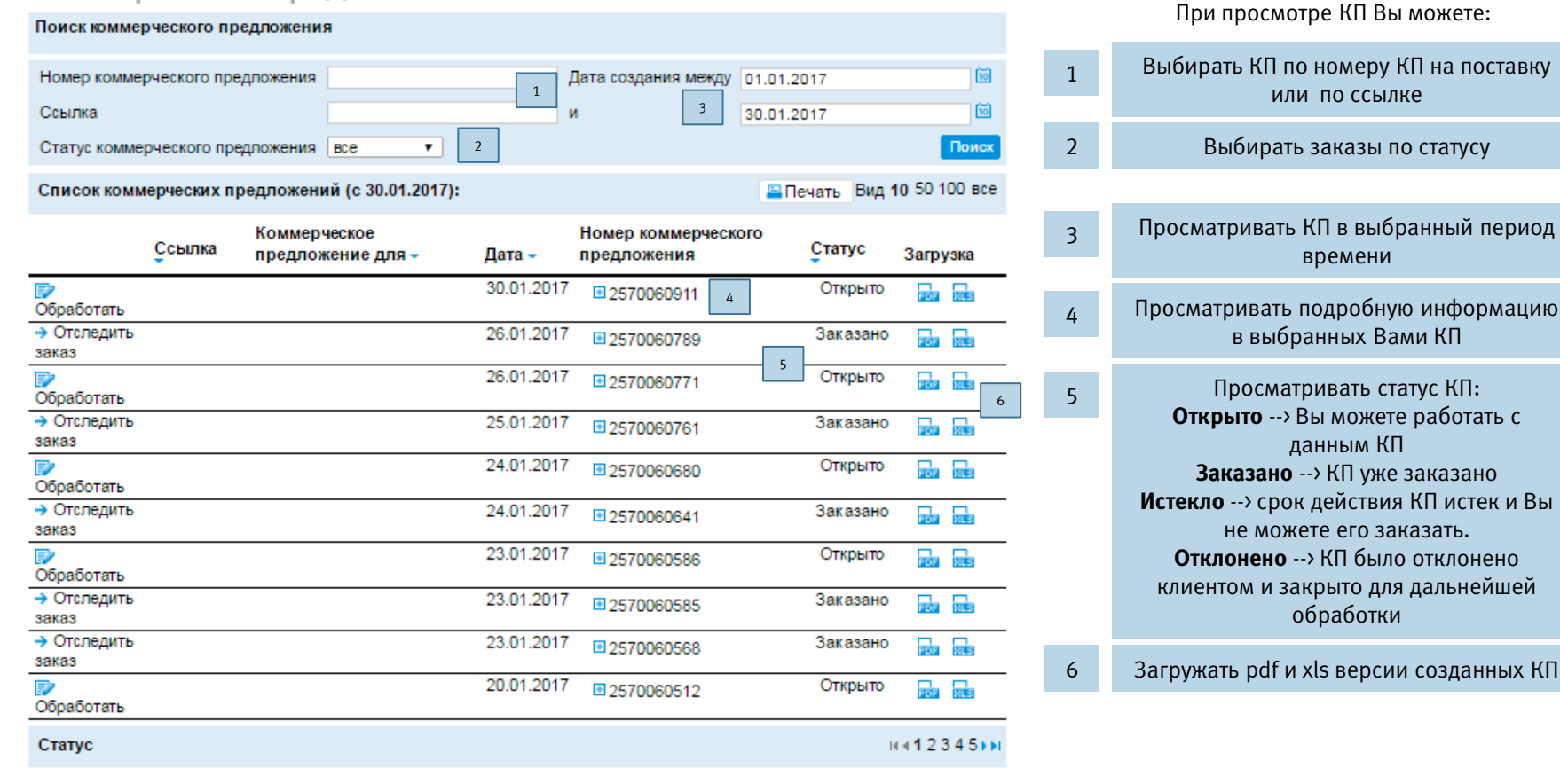

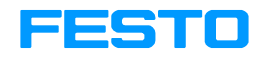

#### **Отслеживание заказов** Отслеживание заказа При отслеживании заказов Вы можете: Номер заказа на поставку Дата заказа с 31.12.2016 fiol 1 3 Выбирать заказы по номеру заказа на 2570136836 fiil **Номер заказа Festo** по 30.01.2017 1 поставку или по номеру заказ Festo № изделия Тип документа Заказ ▼ 2 Ваш № изделия Статус  $\pmb{\mathrm{v}}$ Поиск **BCC** Выбирать заказы по номеру изделия или 2 по Вашему номеру заказа Список Ваших заказов Плечать Просмотр 10 30 50 Все Просматривать заказы в выбранный 3 Заказ Festo Повторить Статус поставки период времени Номер заказа на поставку – Создатель – Дата заказа – № Документ заказ 26.01.2017 2570136836  $\Box$ Полностью 9  $\Box$ Просматривать подробную информацию  $4 \t 4$ ⊏ه ДП «Фесто», вул.Борисоглібська,11 04070 м.Київв выбранных Вами заказах и видеть Заказанное адрес доставки Дата количество Требуемая Заказанное Просматривать указанную Вами при 5 количество поставка заказе «требуемую дату поставки» Подтверждено Подтверждено Позиция № Baw No Исходящей Счет-Отгружено Отгружено N<sub>2</sub> изделия Маркировка фактура Поз. изделия поставки Просматривать ориентировочную дату 6 10 162970 26.01.2017 1769646986 отгрузки заказа 5  $\mathbb{R}^2$ 8 5 5 09.02.2017 79 R GRLA-3/8-QS-8-RS-B 6 Проверять готов ли заказ к отправке: 5 27.01.2017 7 ДРОССЕЛЬ 7 Как только появляется 3-я дата и номер счет фактуры – заказ готов к отгрузке 20 186121 5 26.01.2017 1769646986  $\mathbb{R}^2$ 8 клиенту . 5 09.02.2017 - - -QSL-G3/8-8 5 27.01.2017 10 ШТУЦЕР 9 Повторно создавать заказ Просматривать отгрузочные документы в 10 Просматривать отгрузочные д<br>формате xls и pdf Статус 30.01.2017  $H = 1$ Abteilung/Name 15.02.2017 Projektname Projektname 15.02.2017 30

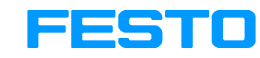

### **Ваш № изделия**

Если номера изделий Festo в Вашей компании имеют собственное обозначение, мы внесем его в нашу систему SAP . Список внесенных изделий будет отображаться в разделе : «Ваш № изделия». При необходимости Вы можете выгрузить эти изделия в xls-формате.

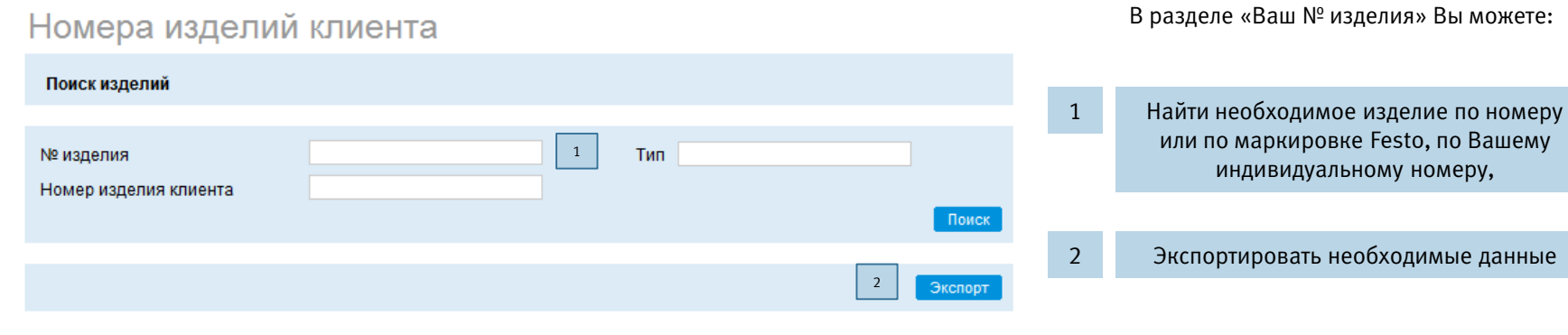

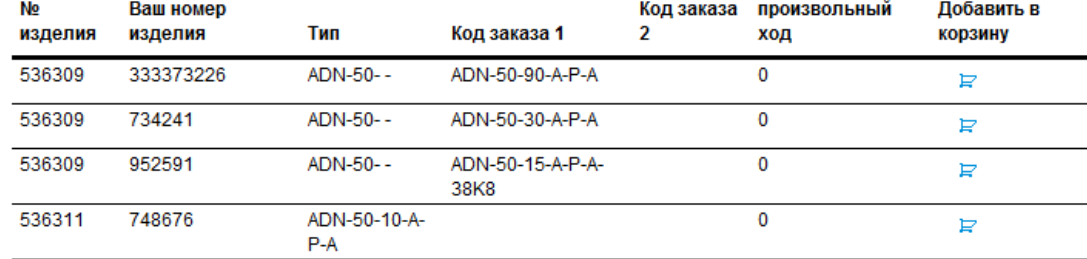

 $\sim$ 

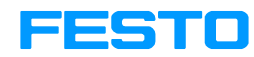

1

Старт

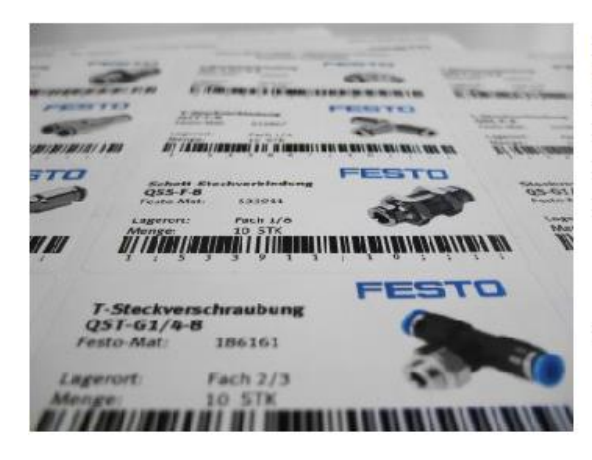

Конфигуратор для обмена информацией по ярлыку для вашего склада Доступны следующие функции:

Клиенту необходимы считывающее устройство для штрих-

- Различные языки
- Различные форматы ярлыков
- Специальная клиентская информация
	- Количество
	- Складское место
	- Материальный номер клиента

кода и действительная регистрация

• Различные штрих-коды

#### Для формирования этикетки:

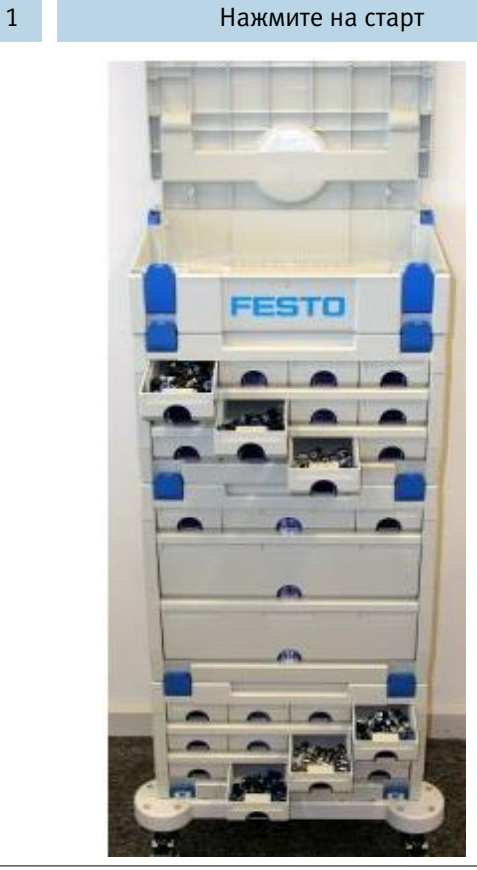

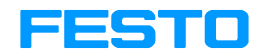

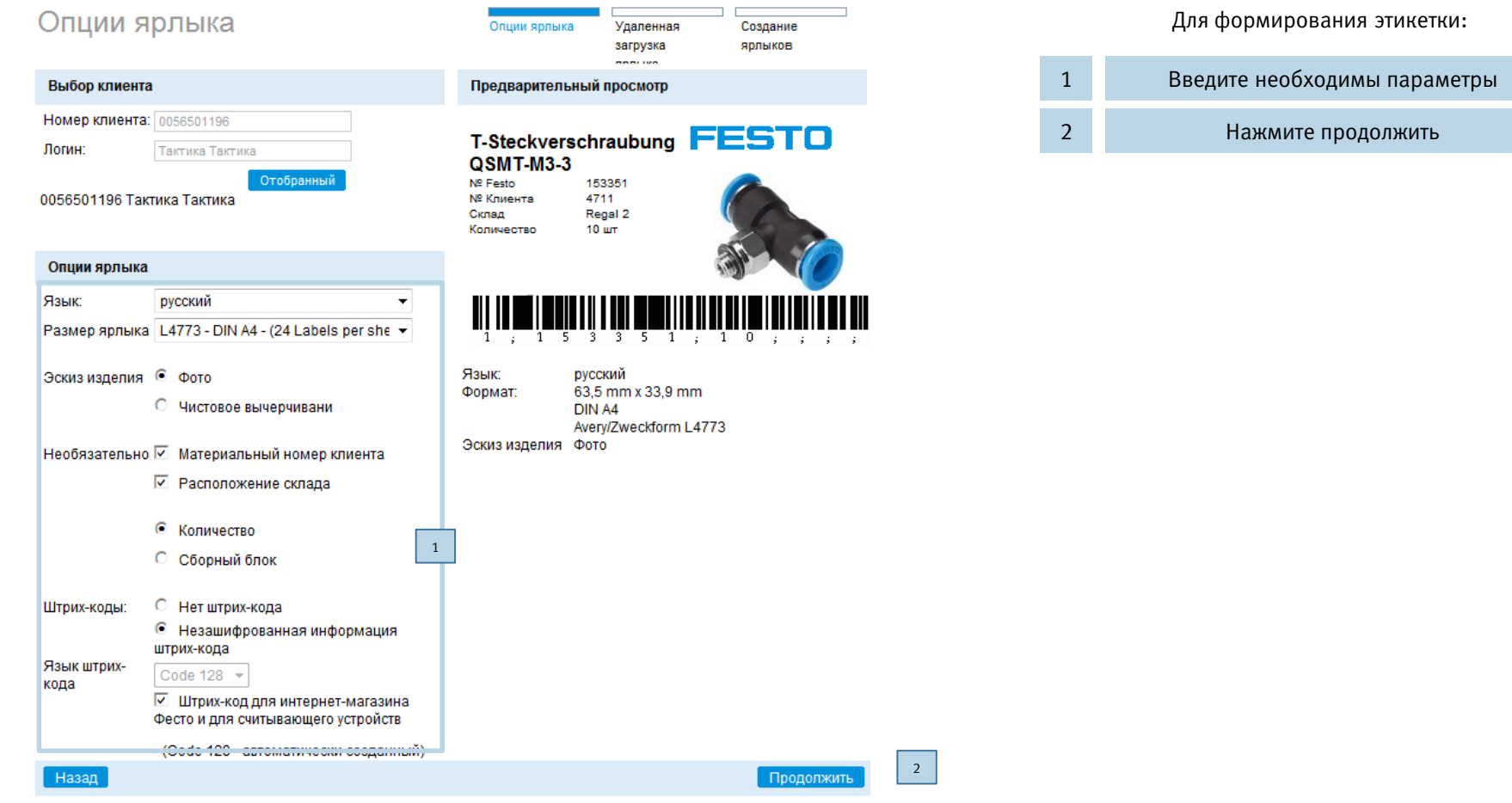

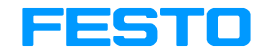

Для формирования этикетки:

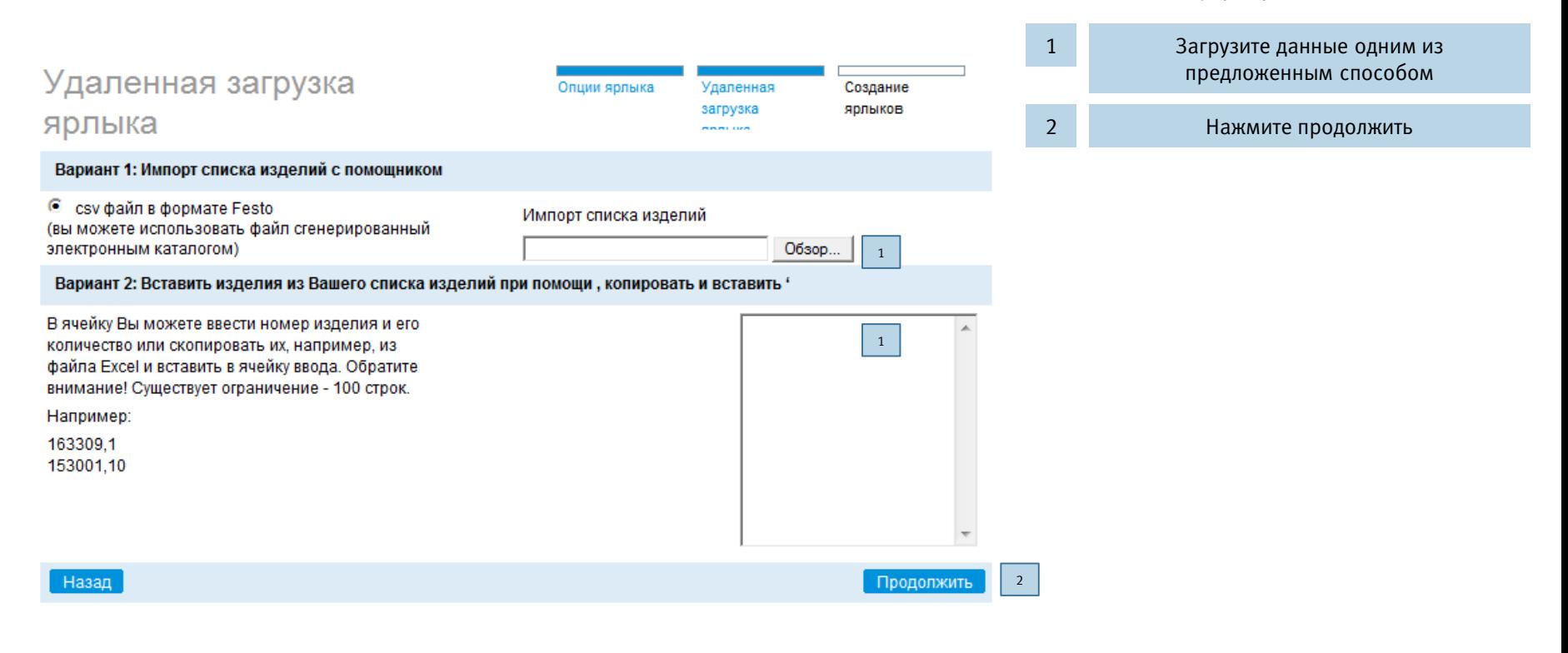

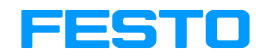

#### Для формирования этикетки:

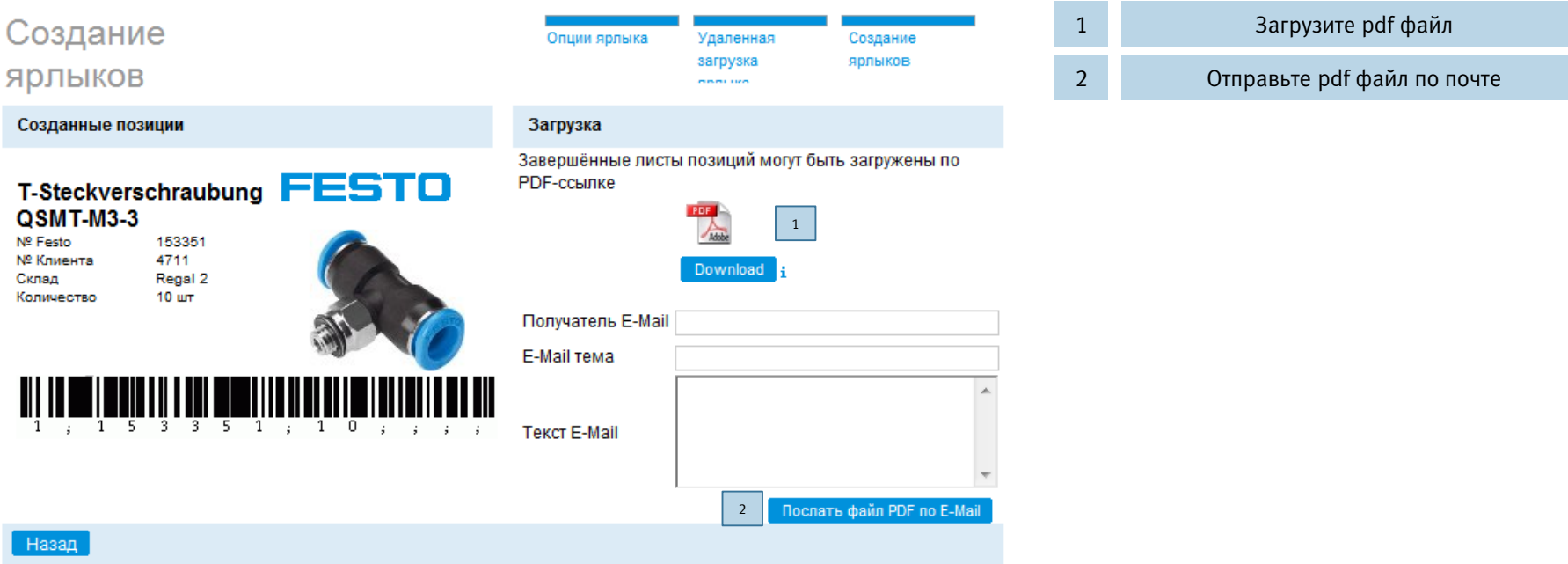

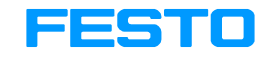

# **Если у Вас возникли вопросы: Вы можете позвонить нам на Горячую линию по телефону:**

# **+38 (044) 233 64 51 +38 (050) 332 25 47**

**или написать нам письмо на [orders\\_ua@festo.com](mailto:orders_ua@festo.com)**